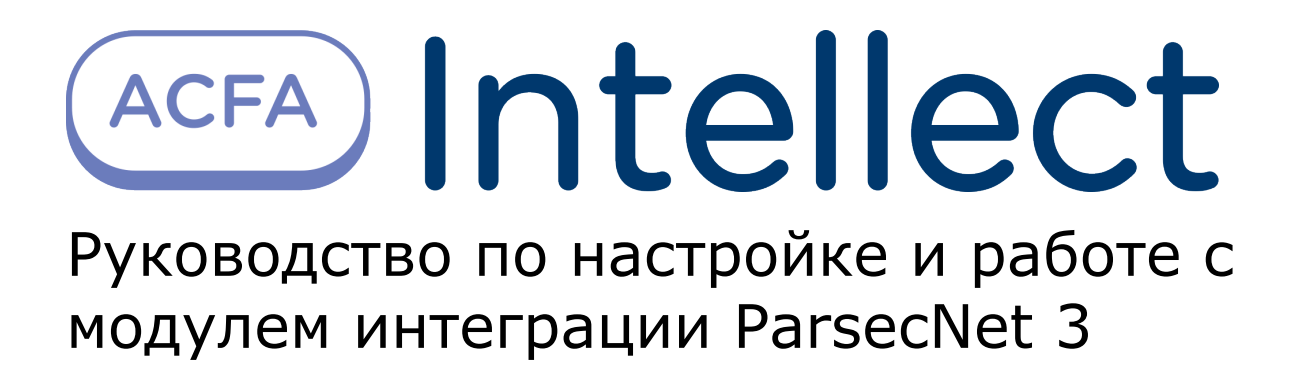

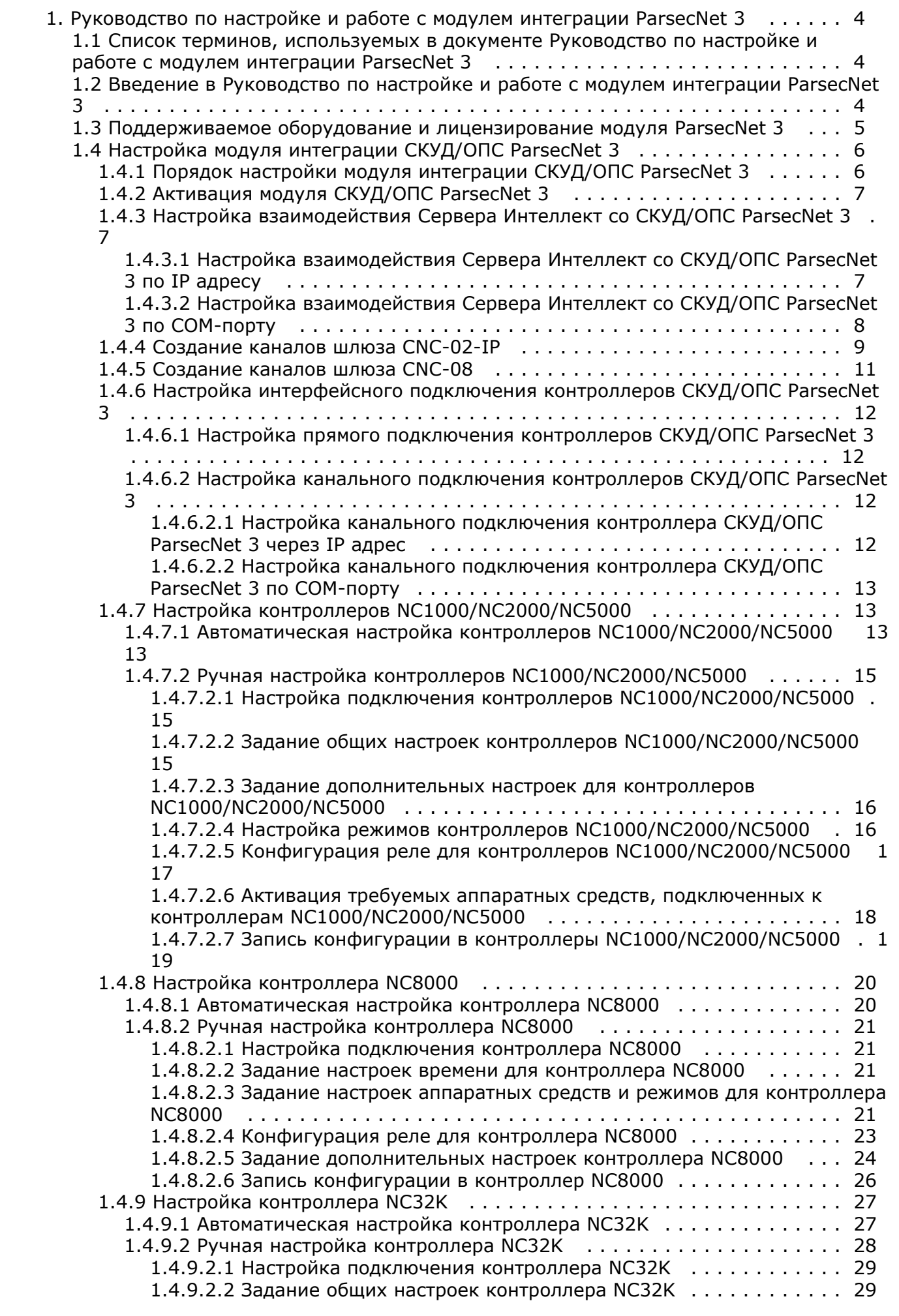

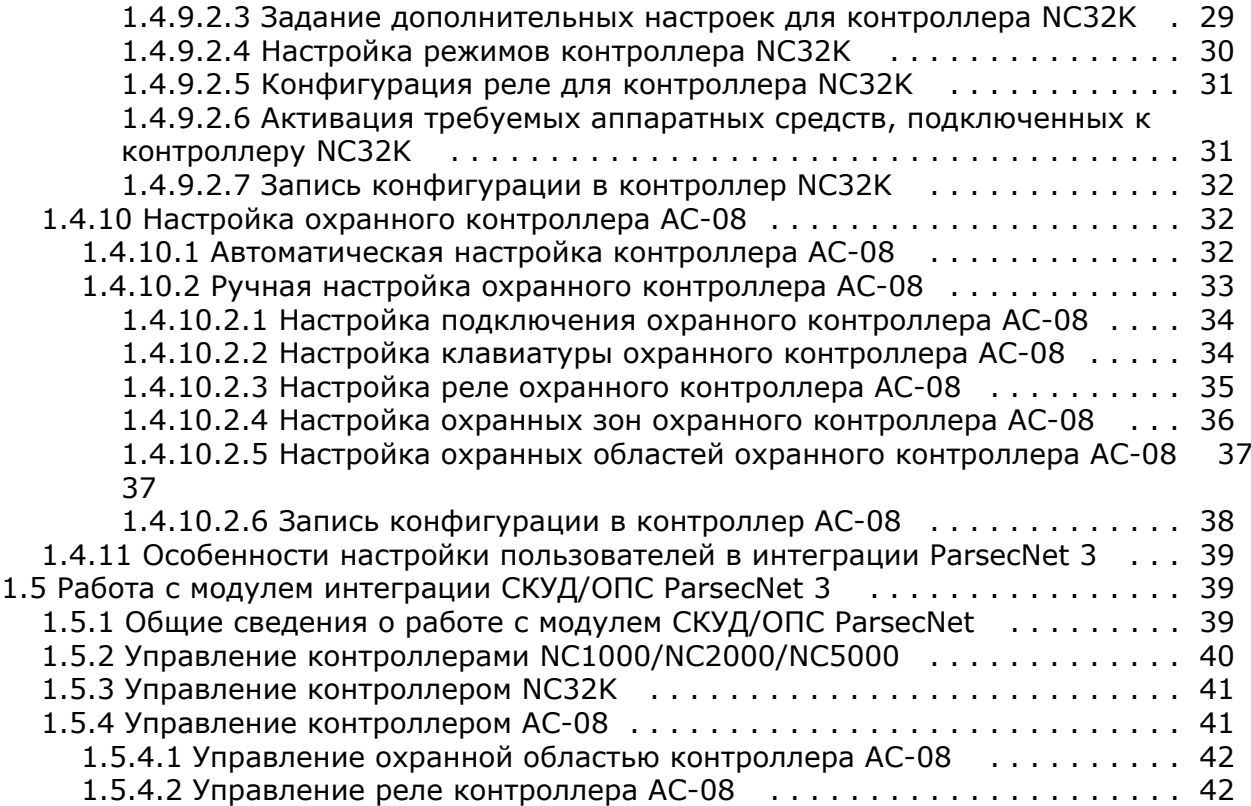

# <span id="page-3-0"></span>**Руководство по настройке и работе с модулем интеграции ParsecNet 3**

# <span id="page-3-1"></span>**Список терминов, используемых в документе Руководство по настройке и работе с модулем интеграции ParsecNet 3**

Абсолютная блокировка точки прохода – режим блокировки, при котором любой доступ через точку прохода запрещен. Включается программно – с помощью команды Сервера *Интеллект*.

Абсолютную блокировку может выключить пользователь, имеющий привилегию на проход при блокировке, если контроллер, обслуживающий точку прохода, работает автономно.

Аппаратная блокировка – режим блокировки, при котором доступ через точку прохода разрешается только для пользователей, имеющих права на проход при блокировке. Данный режим включается аппаратно – с помощью специальной кнопки или тумблера.

Антипассбэк – контроль двойного прохода. Функциональная возможность системы, исключающая повторный вход через одну точку доступа без выхода.

Временная зона – совокупность произвольного количества интервалов времени в пределах каждых суток временного цикла (от 1 до 366 дней), а также интервалов времени в течение особых дат. Временные зоны определяют график доступа на охраняемый объект.

Временной профиль – совокупность не более двух интервалов времени, содержащих только один набор дней, который принадлежит первому интервалу.

Дверной контакт – датчик состояния точки прохода (например, геркон двери, датчик поворота турникета). При установке дверного контакта имеется возможность отслеживать состояние точки прохода в различных ситуациях: взлом двери, дверь оставлена открытой и т. д.

Доступ – возможность перемещения людей, транспорта и других объектов в (из) помещения, здания, зоны и территории.

Интегрированная система *СКУД/ОПС ParsecNet* - система, представляющая собой объединение аппаратных и программных средств.

Исполнительные устройства – турникеты, ворота, шлагбаумы или двери, оборудованные электромагнитными или электромеханическими замками.

Клавиатура – устройство, предназначенное для ввода идентификатора пользователя (PIN-кода).

Контроллер доступа – электронное устройство, предназначенное для контроля и управления точками доступа.

Конфигурация *СКУД/ОПС ParsecNet* – совокупность параметров доступа и оборудования *СКУД/ОПС ParsecNet*.

Относительная блокировка точки прохода – режим блокировки, при котором доступ через точку прохода разрешается только для пользователей, имеющих права на проход при блокировке. Включается программно – с помощью команды Сервера *Интеллект*.Автоматически выключается при разрыве связи контроллера *СКУД/ОПС ParsecNet* и Сервера *Интеллект*.

Параметры доступа *СКУД/ОПС ParsecNet* – совокупность прав пользователей, уровней доступа, временных зон, праздников, хранящаяся в контроллерах *СКУД/ОПС ParsecNet*.

Параметры оборудования *СКУД/ОПС ParsecNet* – настройки оборудования *СКУД/ОПС ParsecNet*.

Сервер *Интеллект* – компьютер с установленной конфигурацией «Сервер» программного комплекса *Интеллект*.

Система контроля и управления доступом (СКУД) – программно-аппаратный комплекс, предназначенный для осуществления функций контроля и управления доступом.

Считыватели – электронные устройства, предназначенные для ввода запоминаемого кода с клавиатуры либо считывания кодовой информации с ключей (идентификаторов) системы.

Точка прохода – место, где осуществляется контроль доступа. Точкой прохода могут быть дверь, турникет, ворота, шлагбаум, оборудованные считывателем, электромеханическим замком и другими средствами контроля доступа.

# <span id="page-3-2"></span>**Введение в Руководство по настройке и работе с модулем интеграции ParsecNet 3**

### **На странице:**

- [Назначение документа](#page-4-1)
- [Общие сведения о модуле интеграции](#page-4-2) [«СКУД/ОПС ParsecNet»](#page-4-2)

## <span id="page-4-1"></span>**Назначение документа**

Документ Руководство по настройке и работе с модулем интеграции *СКУД/ОПС ParsecNet* является справочно-информационным пособием и предназначен для специалистов по настройке и операторов модуля интеграции *СКУД/ОПС ParsecNet*. Данный модуль входит в состав системы контроля и управления доступом, реализованной на основе программного комплекса *Интеллект*.

В данном руководстве представлены следующие материалы:

- 1. общие сведения о модуле интеграции *СКУД/ОПС ParsecNet*;
- 2. настройка модуля интеграции *СКУД/ОПС ParsecNet*;
- 3. работа с модулем интеграции *СКУД/ОПС ParsecNet*.

## <span id="page-4-2"></span>**Общие сведения о модуле интеграции «СКУД/ОПС ParsecNet»**

Модуль интеграции *СКУД/ОПС ParsecNet* является компонентом ОПС/СКУД, реализованной на базе ПК *Интеллект*, и предназначен для выполнения следующих функций:

- 1. Конфигурирование *СКУД/ОПС ParsecNet* (производитель Parsec);
- 2. Обеспечение взаимодействия *СКУД/ОПС ParsecNet* с ПК *Интеллект* (мониторинг, управление).

## **Примечание.**

Подробные сведения о СКУД/ОПС ParsecNet приведены в официальной справочной документации по данной системе.

### **Внимание!**

Λ

Перед изучением настоящего руководства рекомендуется ознакомиться с документацией по СКУД/ОПС ParsecNet.

### Модуль интеграции *СКУД/ОПС ParsecNet* поддерживает взаимодействие со следующими устройствами *СКУД/ОПС ParsecNet*:

- 1. Ethernet шлюз *CNC–02-IP*;
- 2. COM-порт шлюз *CNC-08*;
- 3. контроллер *NC1000*;
- 4. контроллер *NC 2000*;
- 5. контроллер *NC 5000*;
- 6. контроллер *NC 8000;*
- 7. контроллер *NC 32K*;
- 8. контроллер AC-08.

Перед настройкой модуля интеграции *СКУД/ОПС ParsecNet* необходимо выполнить следующие действия:

- 1. Установить оборудование *СКУД/ОПС ParsecNet* на охраняемый объект.
- 2. Задать адреса Ethernet-шлюза и контроллеров *СКУД/ОПС ParsecNet* (см. справочную документацию по *СКУД/О ПС ParsecNet*).

## <span id="page-4-0"></span>**Поддерживаемое оборудование и лицензирование модуля ParsecNet 3**

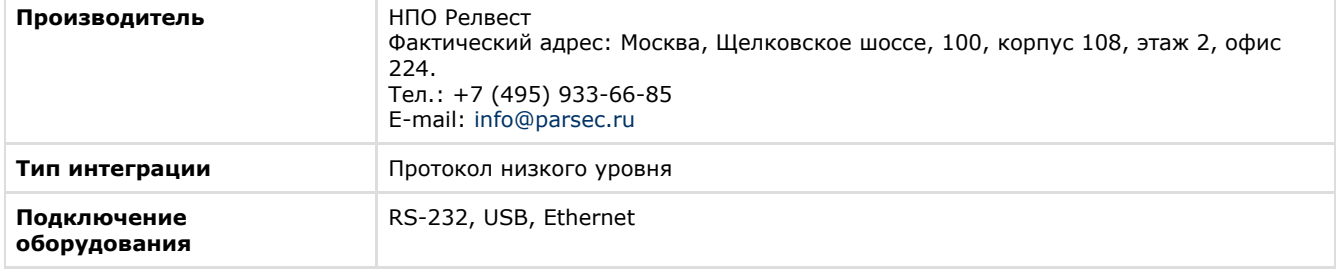

### **Поддерживаемое оборудование**

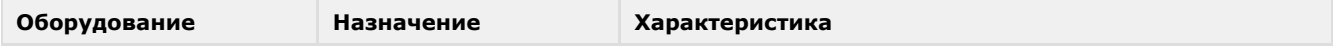

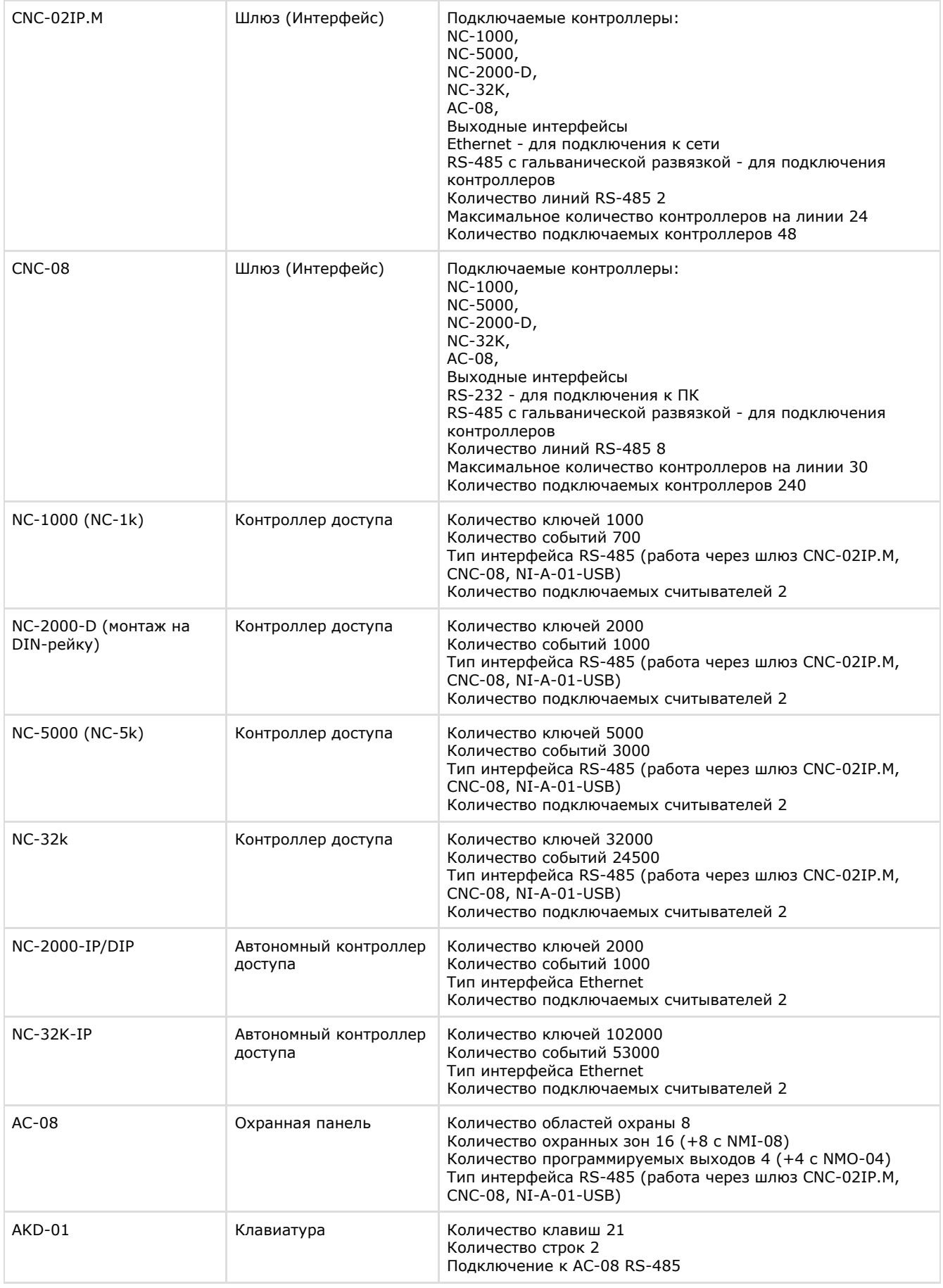

### **Защита модуля**

<span id="page-5-0"></span>За 1 COM-порт или IP-адрес, фактически за один шлюз. Введена защита за один контроллер.

# <span id="page-5-1"></span>**Настройка модуля интеграции СКУД/ОПС ParsecNet 3**

# **Порядок настройки модуля интеграции СКУД/ОПС ParsecNet 3**

Настройка модуля интеграции *СКУД/ОПС ParsecNet 3* производится в следующей последовательности:

- 1. [Активировать модуль](#page-6-0) *СКУД/ОПС ParsecNet 3*.
- 2. [Настроить взаимодействие Сервера](#page-6-1) *Интеллект* со *СКУД/ОПС ParsecNet 3*.
- 3. [Настроить контроллеры](#page-12-1) *СКУД/ОПС ParsecNet 3*.

## <span id="page-6-0"></span>**Активация модуля СКУД/ОПС ParsecNet 3**

Для активации модуля *СКУД/ОПС ParsecNet 3* необходимо создать объект **СКУД/ОПС ParsecNet** на базе объекта **Ко мпьютер** на вкладке **Оборудование** диалогового окна **Настройка системы**.

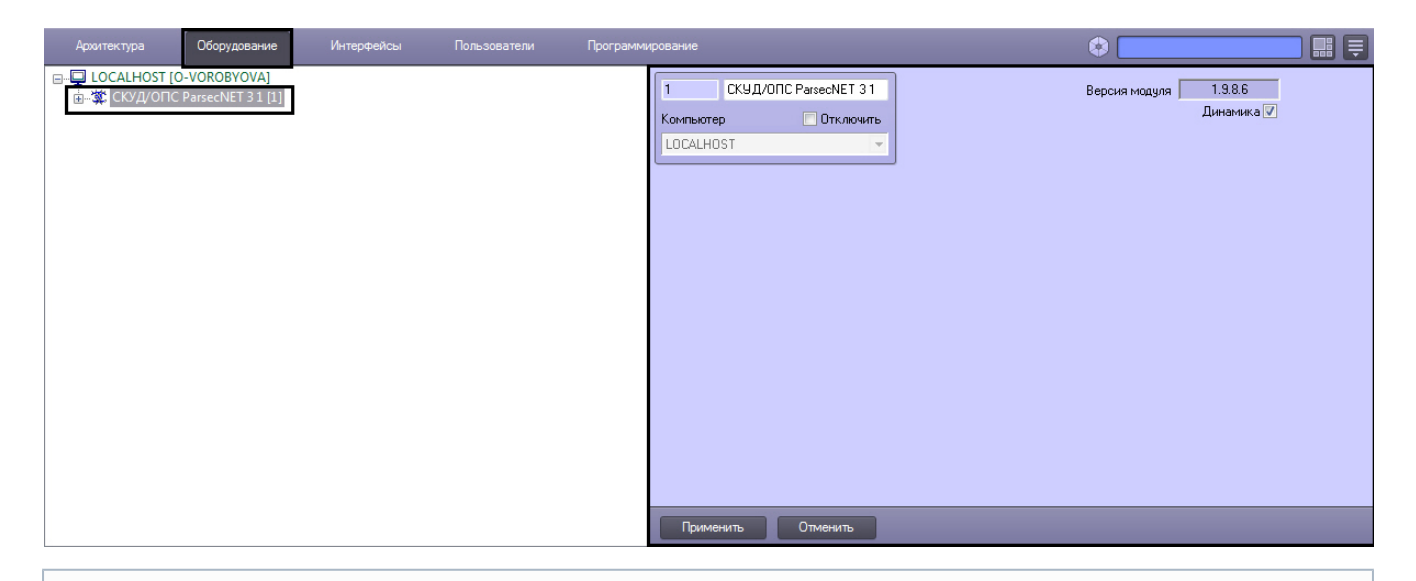

#### **Примечание.** O)

В поле **Версия модуля** отображается текущая версия модуля интеграции СКУД/ОПС *ParsecNet 3*.

Для включения динамической пересылки конфигурации в контроллеры системы *ParsecNet 3* установить флажок **Дин амика**.

## <span id="page-6-1"></span>**Настройка взаимодействия Сервера Интеллект со СКУД/ОПС ParsecNet 3**

Взаимодействие Сервера *Интеллект* со *СКУД/ОПС ParsecNet 3* может осуществляться следующим образом:

- 1. Через сетевой адаптер, используемый для подключения контроллеров *СКУД/ОПС ParsecNet 3* к Серверу *Интел лект* по IP адресу.
- 2. Через шлюз *CNC-08*, используемый для подключения контроллеров *СКУД/ОПС ParsecNet 3* к Серверу *Интелле кт* по COM-порту.

## <span id="page-6-2"></span>**Настройка взаимодействия Сервера Интеллект со СКУД/ОПС ParsecNet 3 по IP адресу**

В ПК *Интеллект* настройка взаимодействия Сервера *Интеллект* со *СКУД/ОПС ParsecNet 3* осуществляется на панели настроек объекта **Parsec3 IP Сетевой адаптер**, создаваемого на базе объекта **СКУД/ОПС ParsecNet 3** на вкладке **Оборудование** диалогового окна **Настройка системы**.

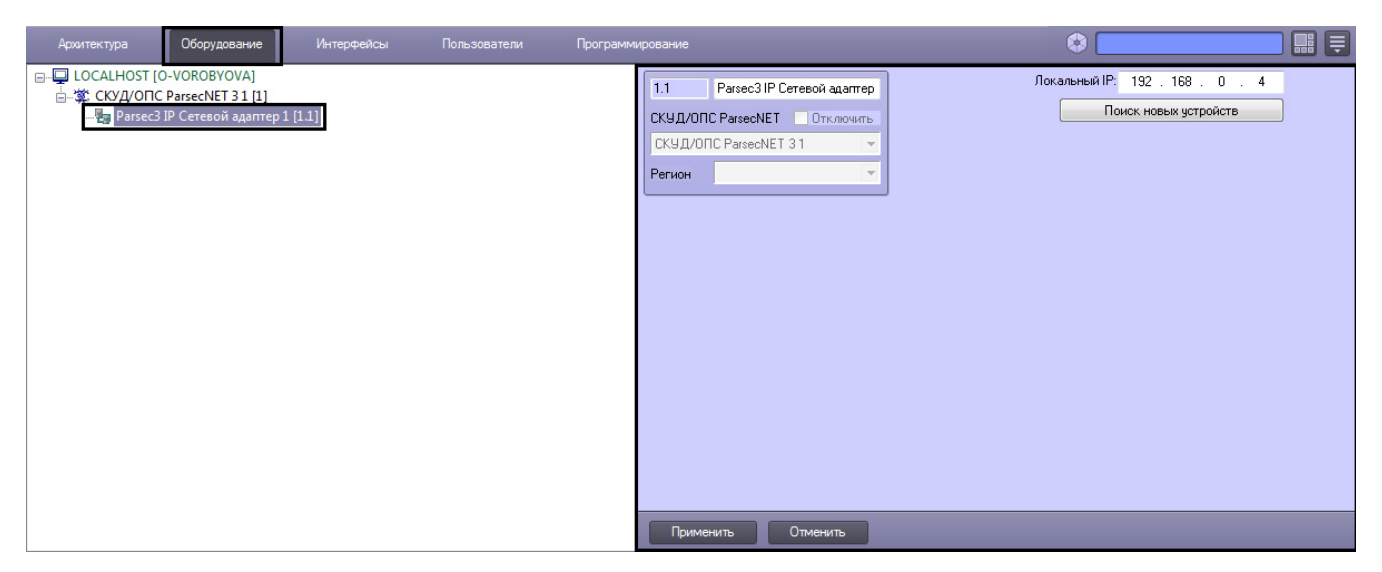

В поле **Локальный IP** ввести IP-адрес сетевой карты, с помощью которой будет установлено соединение между Сервером *Интеллект* и *ОПС/СКУД ParsecNet 3*.

Через объект **Сетевой адаптер** в систему подключается следующее оборудование:

- контроллер *NC-2000-IP*;
- контроллер *NC-32K-IP*;
- шлюз *CNC-02-IP*.

## <span id="page-7-0"></span>**Настройка взаимодействия Сервера Интеллект со СКУД/ОПС ParsecNet 3 по COM-порту**

В ПК *Интеллект* настройка взаимодействия Сервера *Интеллект* со *СКУД/ОПС ParsecNet 3* по COM-порту осуществляется на панели настроек объекта **Parsec3 Шлюз CNC-08**, создаваемого на базе объекта **СКУД/ОПС ParsecNet 3** на вкладке **Оборудование** диалогового окна **Настройка системы**.

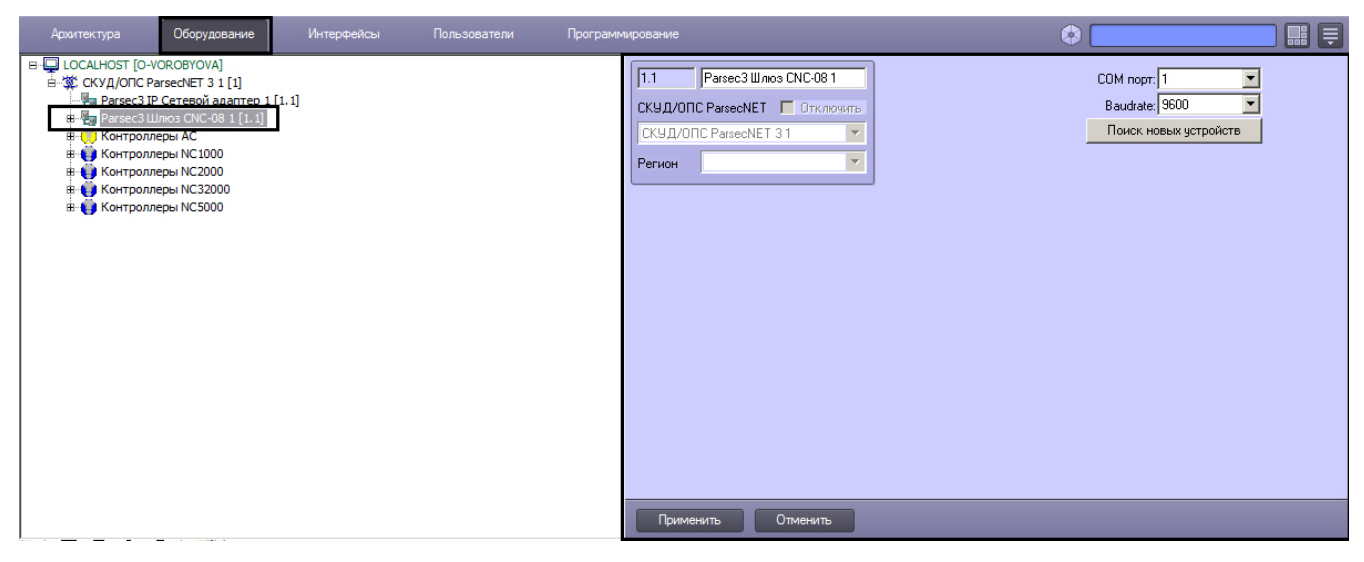

Для настройки взаимодействия Сервера *Интеллект* со *СКУД/ОПС ParsecNet 3* необходимо выполнить следующие действия:

1. Перейти на панель настроек объекта **Parsec3 Шлюз CNC-08**.

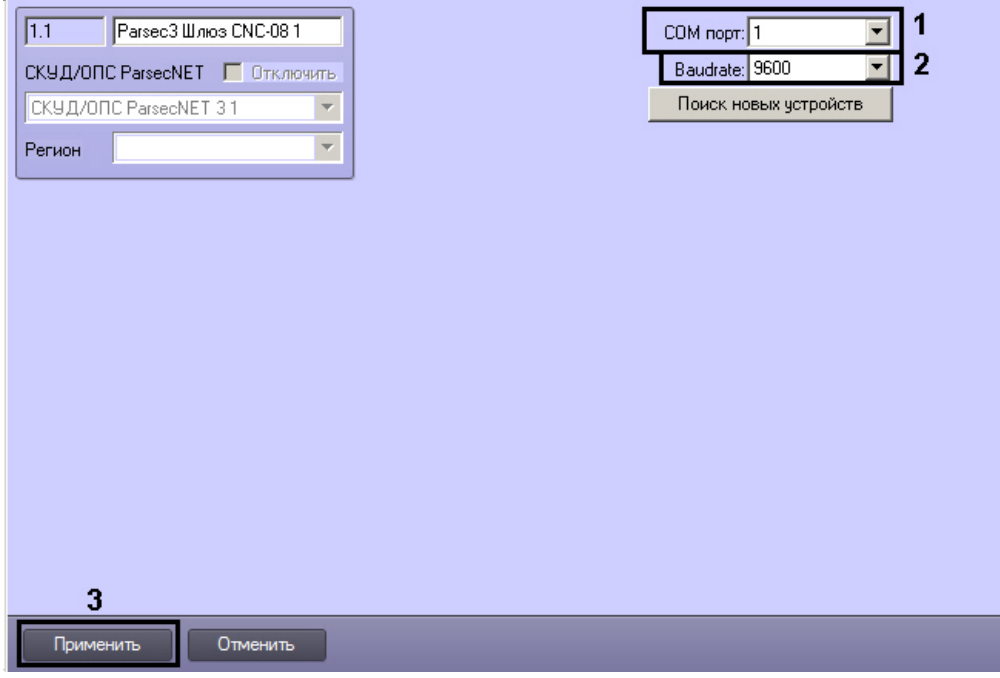

- 2. Из раскрывающегося списка **COM порт:** выбрать номер COM-порта подключения шлюза (**1**).
- 3. Из раскрывающегося списка **Baudrate:** выбрать скорость передачи данных по COM-порту (**2**).
- 4. Нажать кнопку **Применить** (**3**).

Через объект **Шлюз CNC-08** в систему подключаются следующие модели сетевых контроллеров: *NC1000*, *NC2000*, *N C5000*, *NC32K*.

# <span id="page-8-0"></span>**Создание каналов шлюза CNC-02-IP**

Создание каналов шлюза *CNC-02-IP* проходит следующим образом:

1. На базе объекта **СКУД/ОПС ParsecNET 3** создать объект **Parsec3 Шлюз CNC-02-IP**.

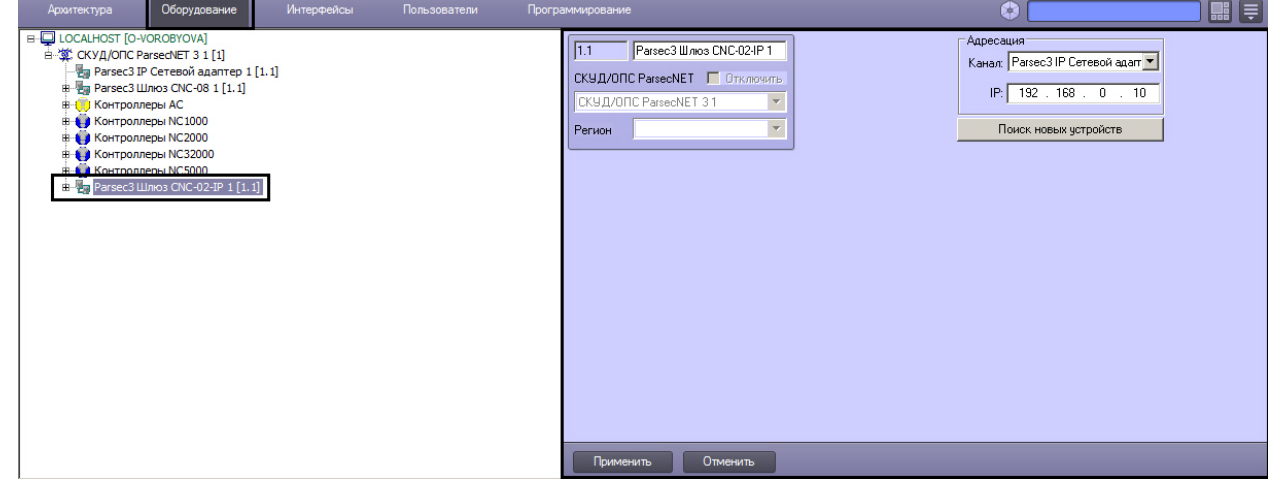

2. Перейти на панель настроек объекта **Шлюз CNC-02-IP**.

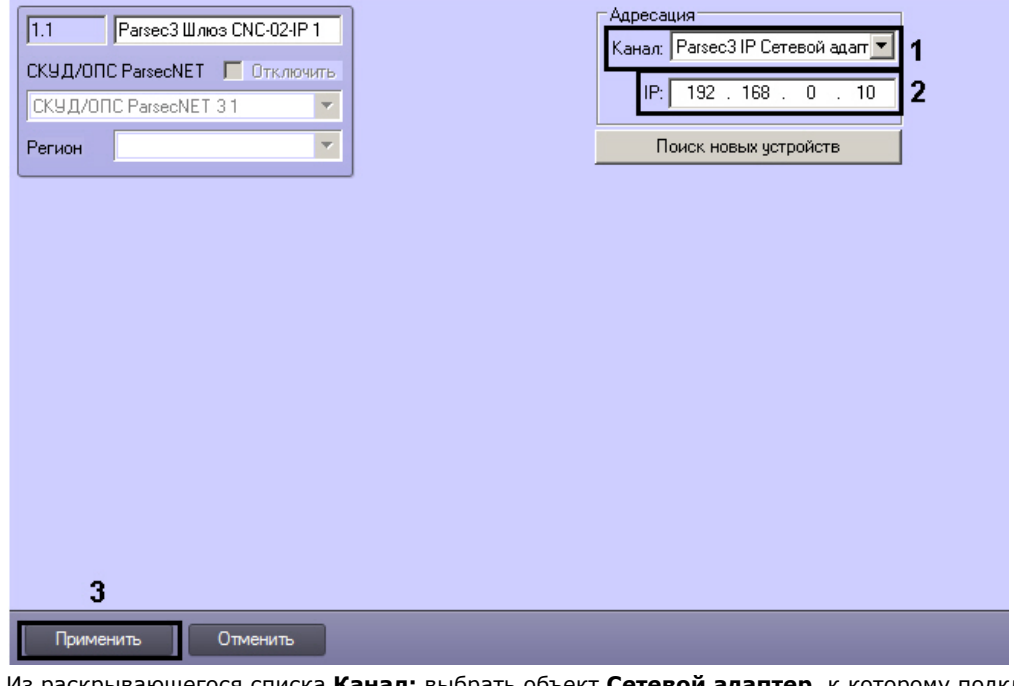

- 3. Из раскрывающегося списка **Канал:** выбрать объект **Сетевой адаптер**, к которому подключен данный шлюз ( **1**).
- 4. В поле **IP:** ввести IP-адрес соответствующего шлюза (**2**).
- 5. Для сохранения изменений нажать кнопку **Применить** (**3**).
- 6. На базе объекта **Parsec3 Шлюз CNC-02-IP** создать объект **Parsec3 Канал CNC-02-IP**.

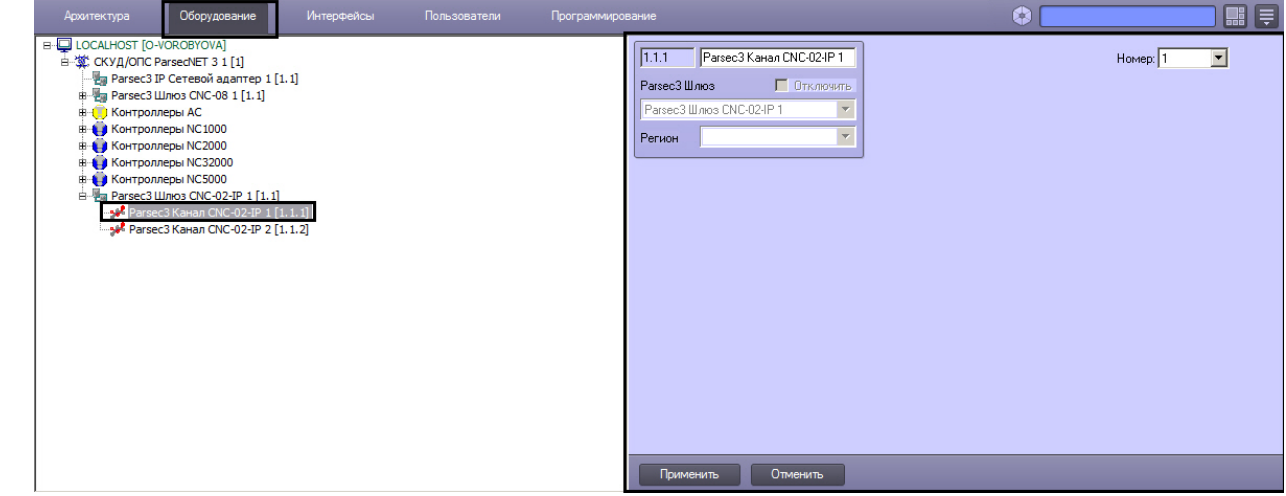

7. Перейти на панель настроек объекта **Канал CNC-02-IP**.

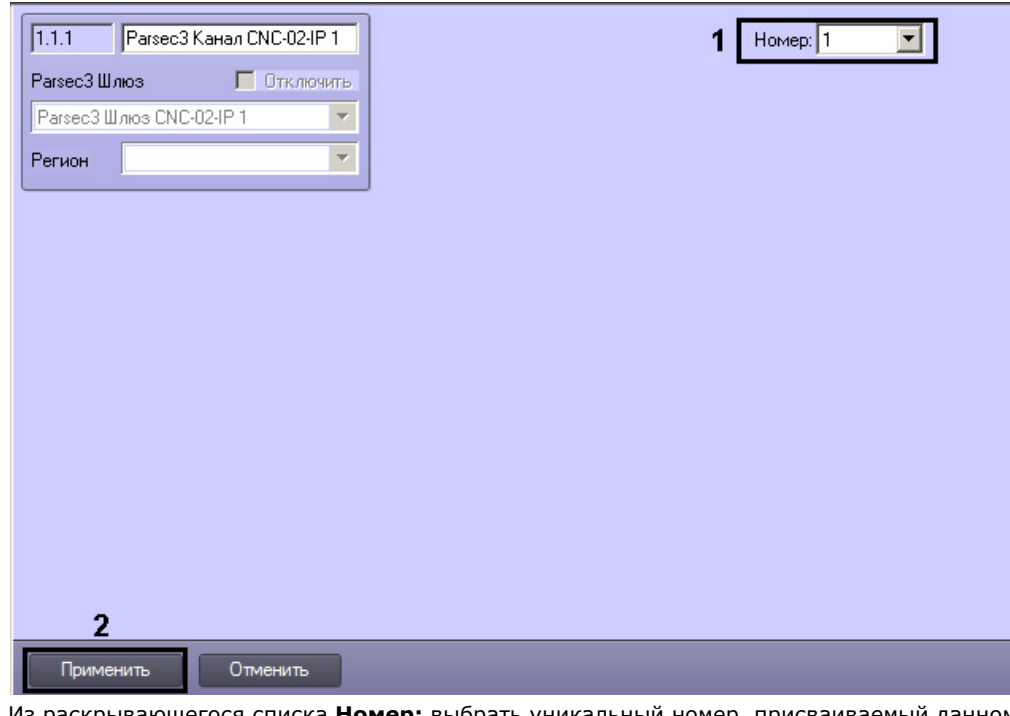

8. Из ра ер: выбрать уникальный номер, присваиваемый данному каналу CNC-02-IP ( **1**).

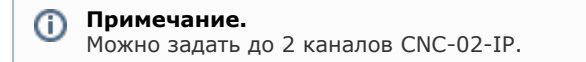

9. Для сохранения изменений нажать кнопку **Применить** (**2**).

Создание каналов шлюза *CNC-02-IP* завершено.

 $\Gamma$ 

## <span id="page-10-0"></span>**Создание каналов шлюза CNC-08**

Создание каналов шлюза *CNC-08* проходит следующим образом:

1. На базе объекта **Parsec3 Шлюз CNC-08** создать объект **Parsec3 Канал CNC-08**.

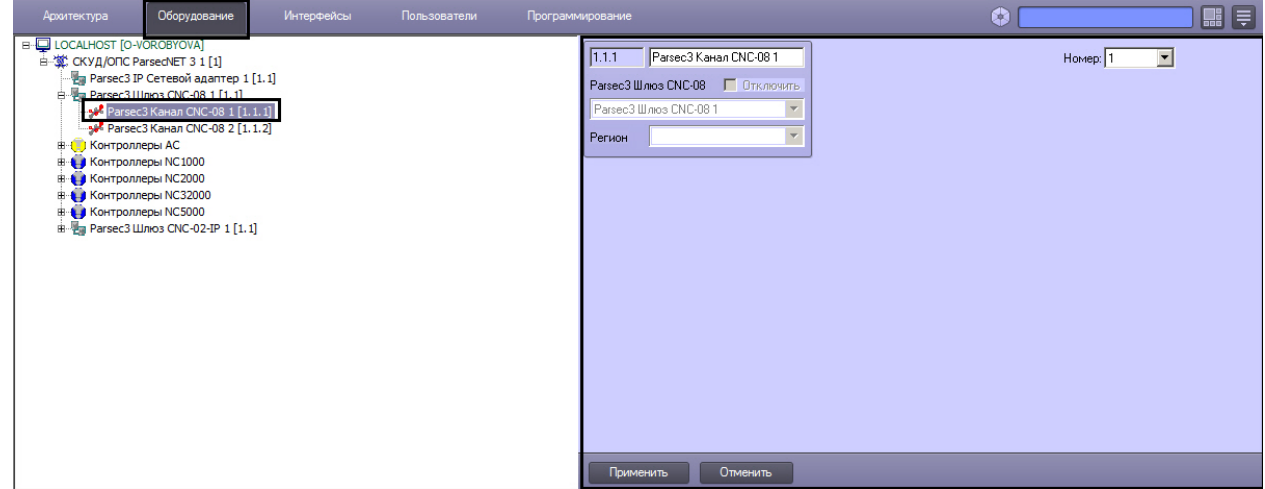

2. Перейти на панель настроек объекта **Канал CNC-08**.

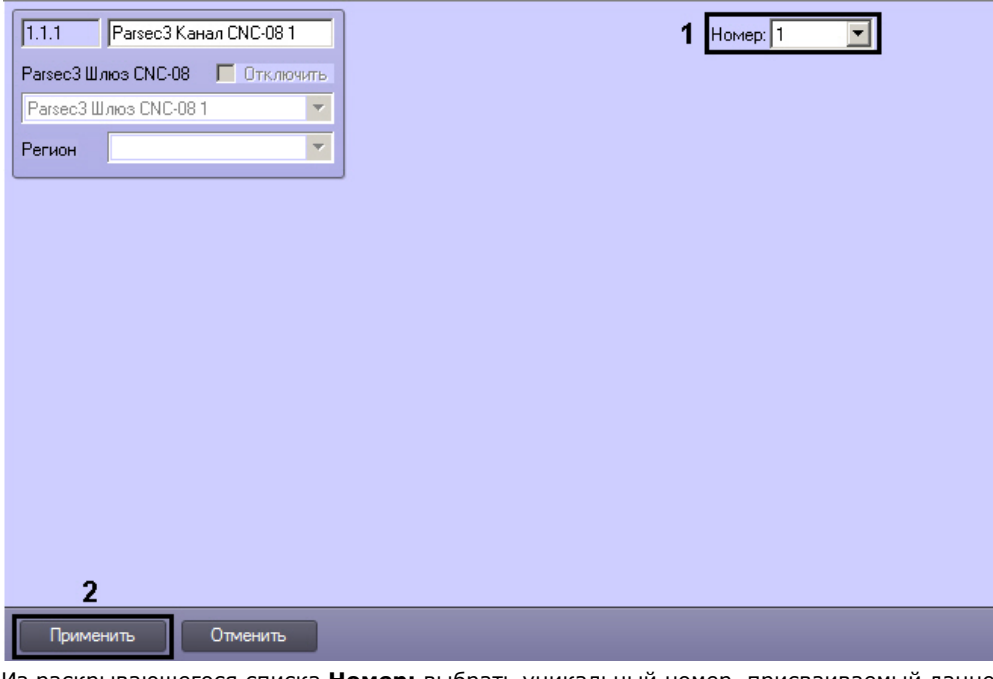

3. Из раскрывающегося списка **Номер:** выбрать уникальный номер, присваиваемый данному каналу *CNC-08* (**1**).

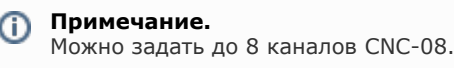

4. Для сохранения изменений нажать кнопку **Применить** (**2**).

<span id="page-11-0"></span>Создание каналов шлюза *CNC-08* завершено.

## **Настройка интерфейсного подключения контроллеров СКУД/ОПС ParsecNet 3**

Существует два варианта подключения контроллеров *СКУД/ОПС ParsecNet 3* к Серверу *Интеллект*:

- 1. Прямое подключение.
- 2. Канальное соединение.

## <span id="page-11-1"></span>**Настройка прямого подключения контроллеров СКУД/ОПС ParsecNet 3**

В ПК *Интеллект* настройка прямого подключения контроллеров осуществляется на панели настроек соответствующего контроллера.

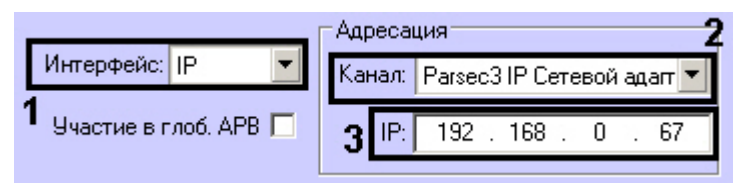

Для настройки прямого подключения контроллера необходимо выполнить следующие действия:

- 1. Из раскрывающегося списка **Интерфейс:** выбрать значение **IP** (**1**).
- 2. Из раскрывающегося списка **Канал:** выбрать объект **Сетевой адаптер**, через который осуществляется подключение (**2**).
- 3. В поле **IP:** ввести IP-адрес соответствующего контроллера (**3**).
- <span id="page-11-2"></span>Настройка прямого подключения контроллера к Серверу *Интеллект* завершена.

### **Настройка канального подключения контроллеров СКУД/ОПС ParsecNet 3**

В ПК *Интеллект* канальное подключение может быть осуществлено через IP адрес или COM порт. Настройка канального подключения контроллеров осуществляется на панели настроек соответствующего контроллера.

<span id="page-11-3"></span>**Настройка канального подключения контроллера СКУД/ОПС ParsecNet 3 через IP адрес**

Для настройки канального подключения через IP адрес необходимо выполнить следующие действия:

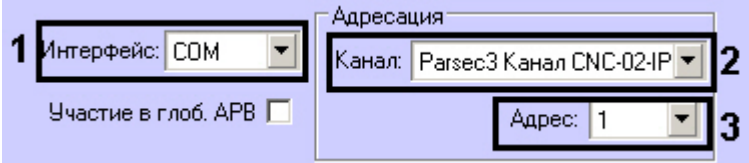

- 1. Из раскрывающегося списка **Интерфейс:** выбрать значение **COM** (**1**).
- 2. Из раскрывающегося списка **Канал:** выбрать канал шлюза *CNC-02*, подключенного через IP адрес (**2**). 3. Из раскрывающегося списка **Адрес:** выбрать значение, соответствующее адресу соответствующего контроллера (**3**).
- <span id="page-12-0"></span>Настройка канального подключения через IP адрес завершена.

**Настройка канального подключения контроллера СКУД/ОПС ParsecNet 3 по COM-порту**

Для настройки канального подключения по COM порту необходимо выполнить следующие действия:

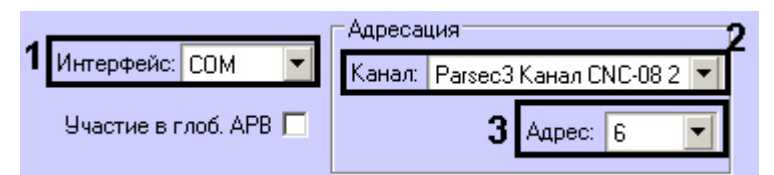

- 1. Из раскрывающегося списка **Интерфейс:** выбрать значение **COM** (**1**).
- 2. Из раскрывающегося списка **Канал:** выбрать канал шлюза *CNC-08*, подключенного через COM-порт (**2**). 3. Из раскрывающегося списка **Адрес:** выбрать значение, соответствующее адресу соответствующего
- контроллера (**3**).

<span id="page-12-1"></span>Настройка канального подключения по COM-порту завершена.

# **Настройка контроллеров NC1000/NC2000/NC5000**

Рассмотрим настройку контроллеров *NC1000/NC2000/NC5000* на примере контроллера *NC1000*. Для контроллеров *NC 2000* и *NC5000* все настройки выполняются аналогично.

## <span id="page-12-2"></span>**Автоматическая настройка контроллеров NC1000/NC2000/NC5000**

В ПК *Интеллект* настройка контроллера *NC1000* осуществляется на панели настроек объекта **Parsec3 NC1K**, создаваемого на базе объекта **СКУД/ОПС ParsecNet 3** на вкладке **Оборудование** диалогового окна **Настройка системы**.

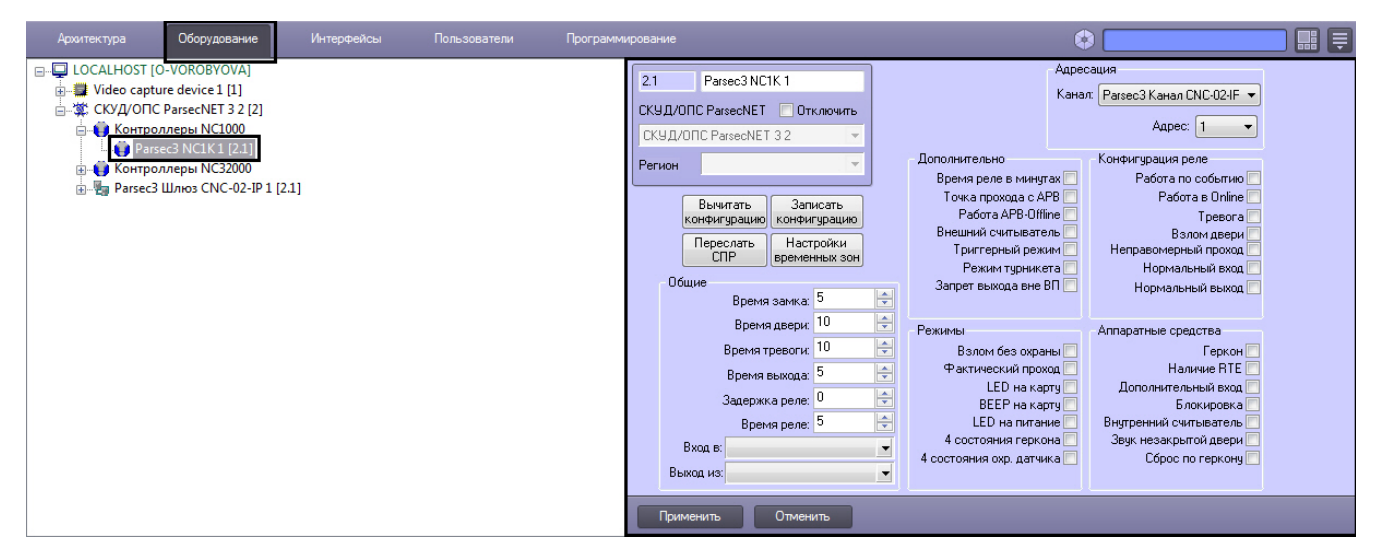

Для настройки контроллера *NC1000* необходимо выполнить следующие действия:

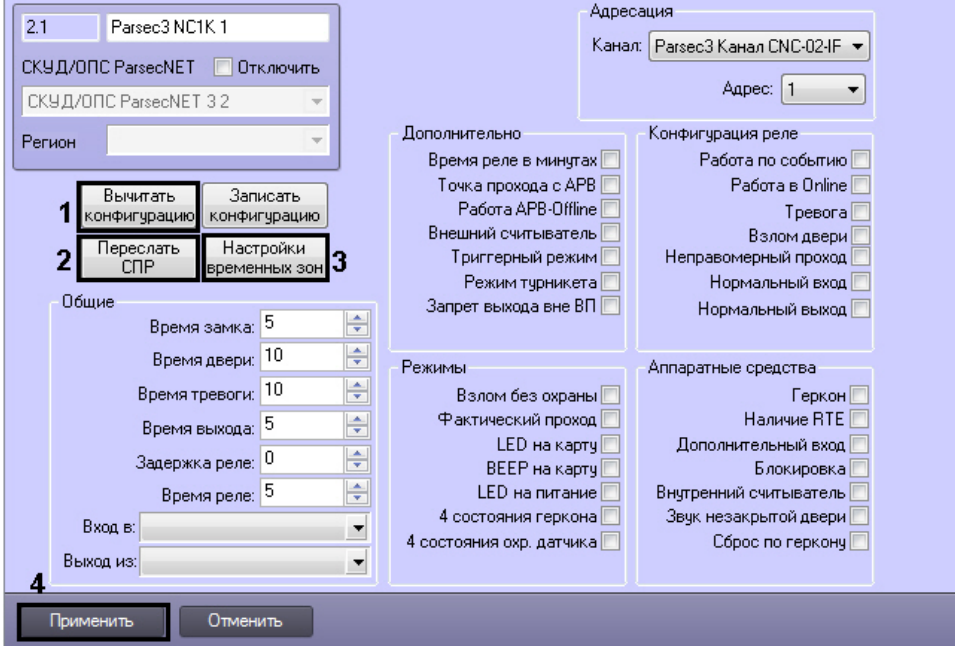

2. Настроить необходимый способ подключения контроллера (см. раздел [Настройка интерфейсного](#page-11-0) [подключения контроллеров СКУД/ОПС ParsecNet](#page-11-0)).

#### **Внимание!** Λ

Контроллеры NC1000 и NC5000 поддерживают только канальное подключение.

- 3. Для пересылки конфигурации с контроллера *NC1000* на Сервер *Интеллект* нажать на кнопку **Вычитать конфигурацию** (**1**).
- 4. Для пересылки информации о картах доступа пользователей с Сервера *Интеллект* на контроллер нажать на кнопку **Переслать СПР** (**2**).
- 5. Для настройки соответствия между временными зонами контроллера и временными зонами Сервера *Интеллект* нажать на кнопку **Настройки временных зон** (**3**).
	- a. В столбце **TZ** необходимо выбрать временную зону на Сервере *Интеллект*, соответствующую временной зоне контроллера (**1**).

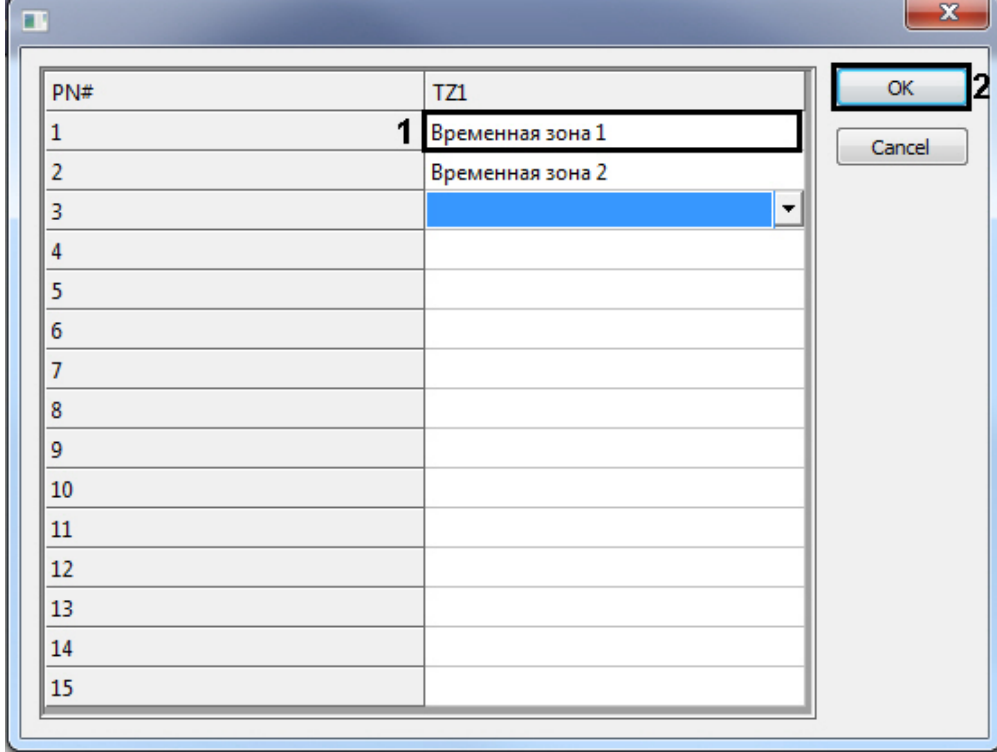

- b. Для подтверждения внесенных изменений нажать на кнопку **ОК** (**2**).
- 6. Для сохранения внесенных изменений нажать на кнопку **Применить** (**4**).

#### **Внимание!** Λ

Контроллер NC1000 не поддерживает режим APB.

#### **Примечание.** ന

Автоматическая настройка контроллеров NC2000 и NC5000 выполняется аналогично.

## <span id="page-14-0"></span>**Ручная настройка контроллеров NC1000/NC2000/NC5000**

Существует возможность изменять настройки контроллеров *NC1000/NC2000/NC5000* на панелях настройки одноименных объектов.

Задание параметров контроллеров *NC1000/NC2000/NC5000* производится в следующей последовательности:

- 1. Настроить подключение контроллеров *NC1000/NC2000/NC5000* к Серверу *Интеллект*.
- 2. Задать общие настройки контроллеров *NC1000/NC2000/NC5000*.
- 3. Задать дополнительные настройки контроллеров *NC1000/NC2000/NC5000*.
- 4. Настроить режимы работы контроллеров *NC1000/NC2000/NC5000*.
- 5. Настроить реле для контроллеров *NC1000/NC2000/NC5000*.
- 6. Активировать требуемые аппаратные средства, подключенные к контроллерам *NC1000/NC2000/NC5000*.
- 7. Запись конфигурации в контроллеры *NC1000/NC2000/NC5000*.

## <span id="page-14-1"></span>**Настройка подключения контроллеров NC1000/NC2000/NC5000**

Настройка необходимого способа подключения контроллеров рассмотрена в разделе [Настройка интерфейсного](#page-11-0) [подключения контроллеров СКУД/ОПС ParsecNet](#page-11-0)*.*

### **Внимание!**

Λ

Контроллеры NC1000 и NC5000 поддерживают только канальное подключение.

### <span id="page-14-2"></span>**Задание общих настроек контроллеров NC1000/NC2000/NC5000**

Для задания общих настроек контроллера *NC1000* необходимо выполнить следующие действия:

### 1. Перейти на панель настроек объекта **Контроллер NC1000**.

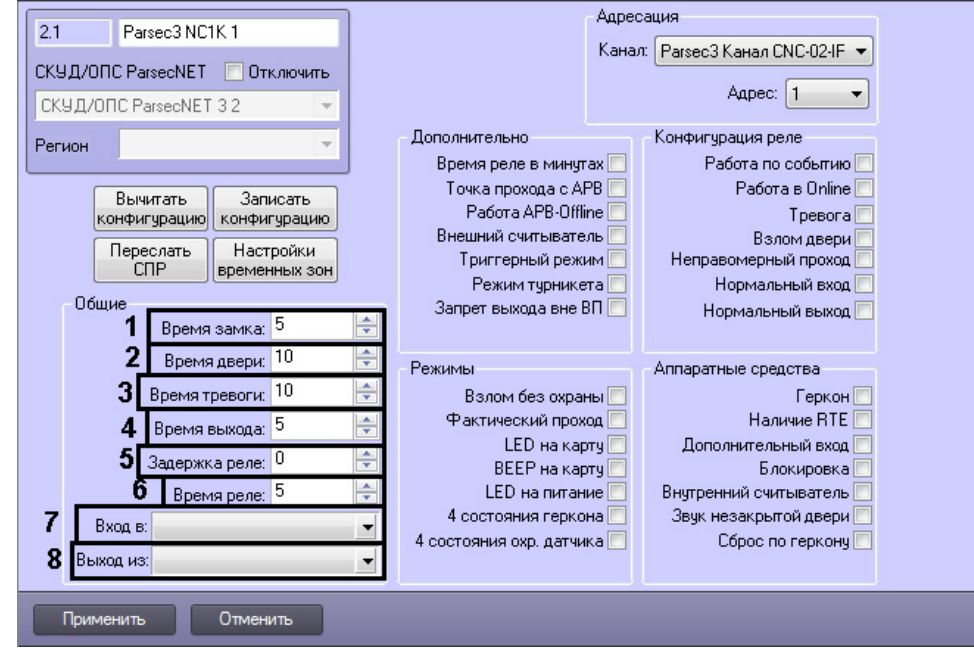

- 2. В поле **Время замка:** указать время в секундах, в течение которого замок двери остаётся открытым (**1**).
- 3. В поле **Время двери:** указать время в секундах, в течение которого дверь может оставаться открытой без подачи сигнала открытой двери (**2**).
- 4. В поле **Время тревоги:** указать время в секундах, в течение которого длится тревога (**3**).
- 5. В поле **Время выхода:** указать время в секундах, в течение которого необходимо закрыть дверь после постановки на охрану (**4**).
- 6. В поле **Задержка реле:** указать время в секундах, соответствующее интервалу времени от возникновения события, по которому должно сработать реле, до фактического срабатывания реле (**5**).
- 7. В поле **Время реле:** указать время в секундах, в течение которого реле находится во включенном состоянии после наступления события, по которому реле сработало (**6**).
- 8. Из раскрывающегося списка **Вход в:** выбрать название объекта **Раздел**, соответствующий территории, расположенной со стороны выхода через точку прохода (**7**).
- 9. Из раскрывающегося списка **Выход из:** выбрать название объекта **Раздел**, соответствующий территории, расположенной со стороны входа через точку прохода (**8**).
- 10. Для сохранения внесенных изменений нажать на кнопку **Применить**.

#### **Примечание.**ന

Объекты **Раздел** необходимо предварительно создать на вкладке **Программирование** диалогового окна **На стройка системы**.

Задание общих настроек контроллера *NC1000* завершено.

#### **Примечание.**  $\odot$

Задание общих настроек для контроллеров NC2000 и NC5000 выполняется аналогично.

### <span id="page-15-0"></span>**Задание дополнительных настроек для контроллеров NC1000/NC2000/NC5000**

Для задания дополнительных настроек контроллера *NC1000* необходимо выполнить следующие действия:

1. Перейти на панель настроек объекта **Контроллер** *NC1000*.

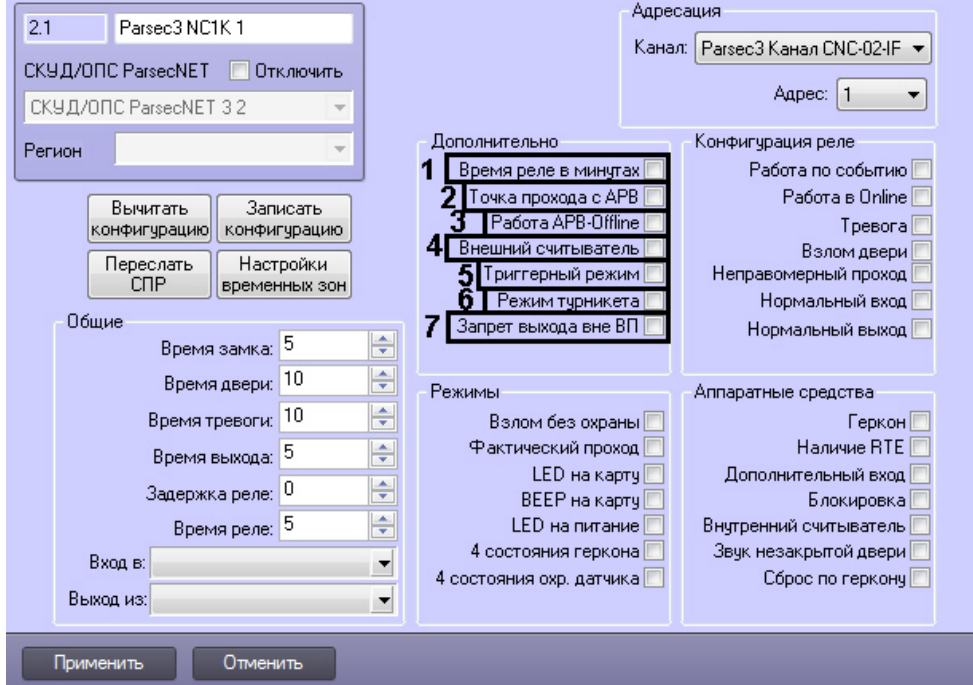

- 2. Установить флажок **Время реле в минутах**, если необходимо считать время реле в минутах. По умолчанию, время реле считается в секундах (**1**).
- 3. Установить флажок **Точка прохода с APB** для включения режима контроля двойного прохода через данную точку (**2**).
- 4. Установить флажок **Работа APB-Offline** для включения режима запрета двойного прохода через данную точку при отсутствии связи между контроллером и Сервером *Интеллект* (**3**).
- 5. Установить флажок **Внешний считыватель**, если необходимо использовать внешний считыватель (**4**).
- 6. Установить флажок **Триггерный режим**, если необходимо, чтобы при наступлении события, на срабатывание от которого настроено реле, реле изменяло свое состояние на противоположное (**5**).
- 7. Установить флажок **Режим турникета**, если необходимо использовать режим турникета (**6**)
- 8. Установить флажок **Запрет выхода вне ВП** если необходимо запретить выход вне временного профиля (**7**).
- 9. Для сохранения внесенных изменений нажать на кнопку **Применить**.

#### **Внимание!** л

Для контроллера NC5000 запретить выход вне временного профиля невозможно.

Задание дополнительных настроек контроллера *NC1000* завершено.

#### **Примечание.** ⊕

Задание дополнительных настроек для контроллеров NC2000 и NC5000 выполняется аналогично.

### <span id="page-15-1"></span>**Настройка режимов контроллеров NC1000/NC2000/NC5000**

Для настройки режимов контроллеров NC1000/NC2000/NC5000 необходимо выполнить следующие действия:

![](_page_16_Picture_156.jpeg)

- 2. Установить флажок **Взлом без охраны**, если необходимо генерировать событие взлома в том случае, если дверь не поставлена на охрану (**1**).
- 3. Установить флажок **Фактический проход** в случае, если событие прохода требуется генерировать не по предъявлению карты, а после последовательности событий: предъявление карты и срабатывание дверного контакта (**2**).
- 4. Установить флажок **LED на карту**, если необходимо, чтобы при поднесении карты на считывателе изменялась индикация светодиода (**3**).
- 5. Установить флажок **BEEP на карту**, если необходимо, чтобы при поднесении карты в считывателе срабатывал звуковой извещатель (**4**).
- 6. Установить флажок **LED на питание**, если необходимо, чтобы на считывателе менялась индикация светодиода после того, как на него было подано питание (**5**)
- 7. Установить флажок **4 состояния геркона** для переключения шлейфов дверного контакта в режим контроля 4-х состояний шлейфа: Нормально, Тревога, Обрыв, Короткое замыкание (**6**).
- 8. Установить флажок **4 состояния охр.датчика** для перевода охранной зоны в одно из 4-х инициируемых датчиком состояний. Датчик может инициировать четыре состояния: **Нормально**, **Тревога**, **Обрыв**, **Коротко е замыкание** (**7**).
- 9. Для сохранения внесенных изменений нажать на кнопку **Применить**.

Настройка режимов контроллера *NC1000* завершена.

#### **Примечание.** O

Настройка режимов для контроллеров NC2000 и NC5000 выполняется аналогично.

### <span id="page-16-0"></span>**Конфигурация реле для контроллеров NC1000/NC2000/NC5000**

Для конфигурации реле контроллера *NC1000* необходимо выполнить следующие действия:

![](_page_17_Picture_139.jpeg)

- 2. Установить флажок **Работа по событию**, чтобы реле срабатывало по выбранному событию и сохраняло свое состояние, пока событие, вызвавшее срабатывание, не будет снято (**1**).
- 3. Установить флажок **Работа в Online** , если реле должно срабатывать по указанному событию всегда (**2**). Если данный флажок снят, реле будет срабатывать по событию только при отсутствии связи контроллера с Сервером *Интеллект*.
- 4. Установить флажок **Тревога**, чтобы реле срабатывало при возникновении события тревоги (**3**).
- 5. Установить флажок **Взлом двери**, чтобы реле срабатывало при взломе двери (**4**).
- 6. Установить флажок **Неправомерный проход**, чтобы реле срабатывало при выходе вне временного профиля (**5**).
- 7. Установить флажок **Нормальный вход** , чтобы реле срабатывало при входе (**6**).
- 8. Установить флажок **Нормальный выход**, чтобы реле срабатывало при выходе (**7**).
- 9. Для сохранения внесенных изменений нажать на кнопку **Применить**.

Конфигурация реле для контроллера *NC1000* завершена.

#### **Примечание.**  $\circ$

Конфигурация реле для контроллеров NC2000 и NC5000 выполняется аналогично.

<span id="page-17-0"></span>**Активация требуемых аппаратных средств, подключенных к контроллерам NC1000/NC2000/NC5000**

Для активации требуемых аппаратных средств, подключенных к контроллерам *NC1000/NC2000/NC5000*, необходимо выполнить следующие действия:

![](_page_18_Picture_126.jpeg)

- 2. Установить флажок **Геркон**, если необходимо активировать дверной контакт (**1**).
- 3. Установить флажок **Наличие RTE**, если необходимо активировать кнопку запроса на выход (**2**).
- 4. Установить флажок **Дополнительный вход**, если необходимо активировать дополнительный вход (**3**).
- 5. Установить флажок **Блокировка**, если необходимо активировать блокировку (**4**).
- 6. Установить флажок **Внутренний считыватель**, если необходимо активировать внутренний считыватель (**5**).
- 7. Установить флажок **Звук незакрытой двери**, если необходимо включать звуковой сигнал в том случае, если до истечения времени двери дверь осталась открытой (**6**).
- 8. Установить флажок **Сброс по геркону** в случае, если отпирающий сигнал с замка требуется снимать по факту закрытия двери (факту срабатывания дверного контакта), до истечения времени замка (**7**).
- 9. Для сохранения внесенных изменений нажать на кнопку **Применить**.

Активация аппаратных средств, подключенных к контроллеру *NC1000* завершена.

#### **Примечание.** Ф

Активация аппаратных средств, подключенных к контроллерам NC2000 и NC5000 производится аналогично.

<span id="page-18-0"></span>**Запись конфигурации в контроллеры NC1000/NC2000/NC5000**

Для записи конфигурации в контроллеры *NC1000/NC2000/NC5000* необходимо выполнить следующие действия:

![](_page_18_Picture_127.jpeg)

### 2. Нажать на кнопку **Записать конфигурацию** для записи конфигурации в контроллер (**1**).

Запись конфигурации из Сервера *Интеллект* в контроллер *NC1000* завершена.

#### **Примечание.** ന

Запись конфигурации в контроллеры NC2000 и NC5000 происходит аналогично.

## <span id="page-19-0"></span>**Настройка контроллера NC8000**

### <span id="page-19-1"></span>**Автоматическая настройка контроллера NC8000**

В ПК *Интеллект* настройка контроллера *NC8000* осуществляется на панели настроек объекта **Parsec3 NC8K**, создаваемого на базе объекта *СКУД/ОПС ParsecNet 3* на вкладке **Оборудование** диалогового окна **Настройка системы**.

![](_page_19_Picture_156.jpeg)

Для настройки контроллера *NC8000* необходимо выполнить следующие действия:

![](_page_19_Picture_157.jpeg)

- 2. Настроить необходимый способ подключения контроллера (см. раздел [Настройка интерфейсного подключения](#page-11-0) [контроллеров СКУД/ОПС ParsecNet\)](#page-11-0) (**1**). Флажок **Участие в глоб. APB** следует включать, если необходимо, чтобы контроллер включился в общую
- систему запрета двойного прохода.
- 3. Для пересылки конфигурации с контроллера *NC8K* на Сервер *Интеллект* нажать на кнопку **Вычитать конфигурацию** (**2**).
- 4. Для пересылки информации о картах доступа пользователей с Сервера *Интеллект* на контроллер нажать на кнопку **Переслать СПР** (**3**).
- 5. Для настройки соответствия между временными зонами контроллера и временными зонами Сервера *Интеллект* нажать на кнопку **Настройки временных зон** (**4**).
	- a. В отобразившемся окне в столбце TZ1 выбрать временную зону на Сервере *Интеллект*,

![](_page_20_Picture_146.jpeg)

![](_page_20_Picture_147.jpeg)

b. Для подтверждения внесенных изменений нажать на кнопку **ОК** (**6**).

<span id="page-20-0"></span>Автоматическая настройка контроллера *NC8000* завершена.

### **Ручная настройка контроллера NC8000**

Существует возможность изменять настройки контроллера *NC8000* на панели настройки одноименного объекта.

Задание параметров контроллера *NC8000* производится в следующей последовательности:

- 1. Настроить подключение контроллера *NC8000* к Серверу *Интеллект*.
- 2. Задать настройки времени контроллера *NC8000*.
- 3. Задать настройки аппаратных средств и режимов контроллера *NC8000*.
- 4. Настроить реле для контроллера *NC8000*.
- 5. Задать дополнительные настройки контроллера *NC8000*.
- 6. Записать конфигурацию в контроллер *NC8000*.

### <span id="page-20-1"></span>**Настройка подключения контроллера NC8000**

Настройка необходимого способа подключения контроллеров рассмотрена в разделе [Настройка интерфейсного](#page-11-0) [подключения контроллеров СКУД/ОПС ParsecNet](#page-11-0)*.*

<span id="page-20-2"></span>**Задание настроек времени для контроллера NC8000**

Задание настроек времени для контроллера NC8000 производится на вкладке **Времена** панели настроек объекта **Par sec3 NC8K.**

Задание настроек времени для контроллера NС8000 аналогично заданию общих настроек контроллеров NC1000/NC2000/NC5000 (см. раздел [Задание общих настроек контроллеров NC1000/NC2000/NC5000](#page-14-2)).

Задание настроек **Регион входа** и **Регион выхода** производится аналогично настройке опций **Вход в** и **Выход из** к онтроллеров NC1000/NC2000/NC5000.

<span id="page-20-3"></span>![](_page_20_Picture_148.jpeg)

Задание настроек аппаратных средств и режимов для контроллера NC8000 производится на вкладке **Апп. ср-ва и режимы** панели настроек объекта **Parsec3 NC8K.**

Для настройки режимов контроллера NC8000 необходимо выполнить следующие действия:

![](_page_21_Picture_135.jpeg)

- 1. Установить флажок **Показывать взлом двери не на охране**, если необходимо генерировать событие взлома в том случае, если дверь не поставлена на охрану (**1**).
- 2. Установить флажок **Использовать фактический проход** в случае, если событие прохода требуется генерировать не по предъявлению карты, а после последовательности событий: предъявление карты и срабатывание дверного контакта (**2**).
- 3. Установить флажок **Светодиод считывателя мигает на карту**, если необходимо, чтобы при поднесении карты на считывателе изменялась индикация светодиода (**3**).
- 4. Установить флажок **Бипер считывателя "бикает" на карту**, если необходимо, чтобы при поднесении карты в считывателе срабатывал звуковой извещатель (**4**).
- 5. Установить флажок **Красный светодиод считывателя работает**, если необходимо, чтобы на считывателе работал световой индикатор (**5**)
- 6. Установить флажок **Контроль шлейфа дверного контакта**, если необходимо контролировать состояние шлейфа дверного контакта на случай обрыва (**6**).
- 7. Установить флажок **Контроль шлейфа охранного датчика**, если необходимо контролировать состояние шлейфа охранного датчика на случай обрыва (**7**).

Для активации требуемых аппаратных средств, подключенных к контроллеру *NC8000*, необходимо выполнить следующие действия:

![](_page_21_Picture_136.jpeg)

1. Установить флажок **Наличие дверного контакта**, если необходимо активировать дверной контакт (геркон) (

**1**).

- 2. Установить флажок **Наличие кнопки выхода**, если необходимо активировать кнопку запроса на выход (**2**).
- 3. Установить флажок **Наличие охраннного датчика**, если необходимо активировать охраннный датчик (**3**).
- 4. Установить флажок **Наличие входа блокировки**, если необходимо активировать вход блокировки двери (**4**).
- 5. Установить флажок **Наличие внутреннего считывателя**, если необходимо активировать внутренний считыватель (**5**).
- 6. Установить флажок **Включать звук незакрытой двери**, если необходимо включать звуковой сигнал в том случае, если до истечения времени двери дверь осталась открытой (**6**).
- 7. Установить флажок **Сброс времени замка по геркону** в случае, если отпирающий сигнал с замка требуется снимать по факту закрытия двери (факту срабатывания дверного контакта), до истечения времени замка (**7**).

Для сохранения внесенных изменений нажать на кнопку **Применить**.

<span id="page-22-0"></span>Задание настроек аппаратных средств и режимов для контроллера NC8000 завершено.

### **Конфигурация реле для контроллера NC8000**

Конфигурация реле для контроллера NC8000 производится на вкладке **Реле и прочие** панели настроек объекта **Par sec3 NC8K.**

Для конфигурации реле контроллера *NC8000* необходимо выполнить следующие действия:

![](_page_22_Picture_199.jpeg)

- 1. Установить флажок **Работа по событию (без времени)**, если реле должно срабатывать по указанному событию (**1**).
- 2. Установить флажок **Реле работает, когда контроллер в On-line**, если реле должно срабатывать по указанному событию всегда (**2**). Если данный флажок снят, реле будет срабатывать по событию только при отсутствии связи контроллера с Сервером *Интеллект*.
- 3. Установить флажок **Срабатывает на тревогу**, чтобы реле срабатывало при возникновении события тревоги ( **3**).
- 4. Установить флажок **Срабатывает на взлом двери**, чтобы реле срабатывало при взломе двери (**4**).
- 5. Установить флажок **Срабатывает при отказе в доступе**, чтобы реле срабатывало при отказе в проходе (**5**).
- 6. Установить флажок **Срабатывает при нормальном входе**, чтобы реле срабатывало при входе (**6**).
- 7. Установить флажок **Срабатывает при нормальном выходе**, чтобы реле срабатывало при выходе (**7**).

Дополнительно доступны следующие возможности конфигурации реле контроллера *NC8000*:

![](_page_23_Picture_168.jpeg)

- 1. Установить флажок **Для реле единицы времени минуты**, если необходимо обрабатывать время, указанное в поле **Время реле:** в минутах (**1**).
- 2. Установить флажок **Использовать при проходе АПБ**, если необходимо использовать запрет двойного прохода (**2**).
- 3. Установить флажок **АПБ работает в режиме Off-line** в случае, если запрет двойного прохода должен работать даже тогда, когда контроллер отключен от *Сервера Интеллект* (**3**).
- 4. Установить флажок **Наличие внешнего считывателя**, если необходимо использовать внешний считыватель (**4**).
- 5. Установить флажок **Триггерный режим работы реле**, если необходимо, чтобы при наступлении события, на срабатывание от которого настроено реле, реле изменяло свое состояние на противоположное (**5**).
- 6. Установить флажок **Режим управления турникетом**, если необходимо использовать режим турникета (**6**).
- 7. Установить флажок **Запрет выхода вне временного профиля,** если необходимо, чтобы пользователю запрещался выход вне его временной зоны. (**7**).

Для сохранения внесенных изменений нажать на кнопку **Применить**.

Конфигурация реле контроллера *NC8000* завершена.

<span id="page-23-0"></span>**Задание дополнительных настроек контроллера NC8000**

Дополнительные настройки контроллера NC8000 задаются на двух вкладках: **Доп. 1** и **Доп. 2**.

На вкладке **Доп. 1** доступны следующие настройки:

![](_page_23_Picture_169.jpeg)

- 1. Из раскрывающегося списка **Расписание для двери** можно выбрать временную зону, в течение которой дверь будет активна (**1**).
- 2. Из раскрывающегося списка **Расписание для охраны** можно выбрать временную зону, в течение которой дверь будет поставлена на охрану (**2**).

![](_page_24_Picture_0.jpeg)

### **Примечание**

Временные зоны должны быть предварительно заданы на вкладке **Времена**.

- 3. Из раскрывающегося списка **Интервал контроля "спящего человека" в минутах,** можно указать, через сколько минут будет подан сигнал тревоги в случае отсутствия движения в помещении при наличии в нем людей (**3**).
- 4. Из раскрывающегося списка **Интервал между двумя картами, в секундах** можно выбрать, за сколько секунд один человек может приложить карту после другого. Эта настройка имеет смысл, если включена настройка **Режим прохода по двум картам** на вкладке **Доп. 2.** (**4**)
- 5. Из раскрывающегося списка **Минимум пользователей в помещении** можно выбрать минимальное число людей, имеющих право находиться в помещении, за счет встроенных возможностей контроллера (**5**).
- 6. Из раскрывающегося списка **Минимум пользователей в помещении** можно выбрать максимальное число людей, имеющих право находиться в помещении, за счет встроенных возможностей контроллера (**6**).

Настройка **Маска прохода по двум картам** имеет смысл, если включена настройка **Режим прохода по двум картам** на вкладке **Доп. 2.** Она связана с особенностями идентификации пользователя по двум картам доступа (**7**).

#### **Информация** ന

Режим прохода по двумя картам применяется, если посетитель входит в помещение с сопровождающим. Тогда у контроллера возникает необходимость определить, имеют ли оба посетителя, каждый из которых предъявляет карту, право прохода в помещение.

Права предъявляемых двух карт вычисляются на основании трех восьмибитовых масок:

- Маска в контроллере.
- Маска первого пользователя.
- Маска второго пользователя.

При проверке прав карт осуществляются следующие действия.

1. Маска каждого пользователя маскируется (побитовая операция «И») инверсией маски контроллера.

2. Затем полученные маски пользователей складываются (операция «Исключающее ИЛИ») друг с другом.

3. Последним шагом полученная маска двух пользователей складывается по «ИЛИ» с маской контроллера.

Если в результате все 8 битов масок будут установлены в единицу, то доступ по двум картам будет разрешен, а в противном случае — запрещен.

Например, при таком сочетании доступ будет разрешен:

![](_page_24_Picture_177.jpeg)

Настройка **Маска прохода по двум картам** позволяет задать первую из трех масок - маску в контроллере. Для этого необходимо установить чекбоксы с 1 по 8, где каждый чекбокс будет соотвестствовать одному биту маски.

На вкладке **Доп. 2** доступны следующие настройки:

![](_page_25_Picture_207.jpeg)

- 1. Установите флажок Не закрывать дверь в **Off-line**, если нужно, чтобы дверь оставалась открытой, когда контроллер отключен (**1**).
- 2. Установите флажок **Запоминать состояние двери (замка)**, если нужно, чтобы информация о том, была ли дверь открыта или закрыта, записывалась в память контроллера перед отключением (**2**).
- 3. Установите флажок **Наличие второго охранного датчика**, чтобы активировать запасной охранный датчик, предусмотренный в конфигурации контроллера (**3**).
- 4. Установите флажок **Второй датчик с контролем 4-х состояний**, чтобы активировать запасной охранный датчик, способный определять до четырех состояний линии (в норме определяется 2) (**4**).
- 5. Установите флажок **Автопостановка на охрану**, если необходимо, чтобы контроллер активировал охранные датчики в определенное время, заданнное на вкладке **Времена** (**5**).
- 6. Установите флажок **Контроль "спящего человека"**, если нужно, чтобы контроллер отслеживал движение в помещении при наличии в нем людей (**6**).
- 7. Установите флажок **Использовать счетчик проходов для пользователей**, если нужно активировать возможность установки количества разрешенных проходов, предусмотренную в конфигурации контроллера (**7** ).
- 8. Установите флажок **Режим прохода по двум картам**, если требуется активировать возможность прохода по двум картам, описанную выше (**8**).
- 9. Установите флажок **Проход по двум картам по двум считывателям**, если топология системы предусматривает два считывателя, установленных **вне** помещения, и при этом требуется режим входа по двум картам (**9**).
- 10. Установите флажок **Проход по двум картам по двум считывателям изнутри**, если топология системы предусматривает два считывателя, установленных **внутри** помещения, и при этом требуется режим выхода двум картам (**10**).
- 11. Установите флажок **Держать дверь открытой при наличии "хозяина"**, если нужно, чтобы если в помещение вошел пользователь с установленной привилегией «хозяина», дверь осталась открытой до его выхода. (**11**)
- 12. Установите флажок **Не выпускать временного пользователя, если не входил**, если нужно, чтобы контроллер выдавал отказную транзакцию пользователю с гостевой картой, если он ни разу не входил по ней в помещение. (**12**)

### <span id="page-25-0"></span>**Запись конфигурации в контроллер NC8000**

Для записи конфигурации контроллера *NC8000* необходимо выполнить следующие действия:

![](_page_26_Picture_144.jpeg)

2. Нажать на кнопку **Записать конфигурацию** для записи конфигурации в контроллер.

<span id="page-26-0"></span>Запись конфигурации из Сервера *Интеллект* в контроллер *NC8000* завершена.

## **Настройка контроллера NC32K**

### <span id="page-26-1"></span>**Автоматическая настройка контроллера NC32K**

В ПК *Интеллект* настройка контроллера *NC32K* осуществляется на панели настроек объекта **Parsec3 NC32K**, создаваемого на базе объекта *СКУД/ОПС ParsecNet 3* на вкладке **Оборудование** диалогового окна **Настройка системы**.

![](_page_26_Picture_6.jpeg)

Для настройки контроллера *NC32K* необходимо выполнить следующие действия:

![](_page_27_Picture_122.jpeg)

- 2. Настроить необходимый способ подключения контроллера (см. раздел [Настройка интерфейсного подключения](#page-11-0) [контроллеров СКУД/ОПС ParsecNet\)](#page-11-0).
- 3. Для пересылки конфигурации с контроллера *NC32K* на Сервер *Интеллект* нажать на кнопку **Вычитать конфигурацию** (**2**).
- 4. Для пересылки информации о картах доступа пользователей с Сервера *Интеллект* на контроллер нажать на кнопку **Переслать СПР** (**3**).
- 5. Для настройки соответствия между временными зонами контроллера и временными зонами Сервера *Интеллект* нажать на кнопку **Настройки временных зон** (**4**).

![](_page_27_Picture_123.jpeg)

![](_page_27_Picture_124.jpeg)

- b. Для подтверждения внесенных изменений нажать на кнопку **ОК** (**2**).
- 6. Для сохранения внесенных изменений нажать на кнопку **Применить** (**5**).

<span id="page-27-0"></span>Автоматическая настройка контроллера *NC32K* завершена.

## **Ручная настройка контроллера NC32K**

Существует возможность изменять настройки контроллера *NC32K* на панели настройки одноименного объекта.

Задание параметров контроллера *NC32K* производится в следующей последовательности:

- 1. Настроить подключение контроллера *NC32K* к Серверу *Интеллект*.
- 2. Задать общие настройки контроллера *NC32K*.
- 3. Задать дополнительные настройки контроллера *NC32K*.
- 4. Настроить режимы работы контроллера *NC32K*.
- 5. Настроить реле для контроллера *NC32K*.
- 6. Активировать требуемые аппаратные средства, подключенные к контроллеру *NC32K*.
- 7. Записать конфигурацию в контроллер *NC32K*.

<span id="page-28-0"></span>**Настройка подключения контроллера NC32K**

Настройка необходимого способа подключения контроллеров рассмотрена в разделе [Настройка интерфейсного](#page-11-0) [подключения контроллеров СКУД/ОПС ParsecNet](#page-11-0)*.*

### <span id="page-28-1"></span>**Задание общих настроек контроллера NC32K**

Задание общих настроек для контроллера NC32K производится аналогично заданию общих настроек контроллеров NC1000/NC2000/NC5000 (см. раздел [Задание общих настроек контроллеров NC1000/NC2000/NC5000](#page-14-2)).

Кроме того, если для контроллера NC32K необходимо, чтобы время, указанное в поле **Время замка:**, обрабатывалось в минутах, необходимо установить соответствующий флажок.

![](_page_28_Figure_12.jpeg)

<span id="page-28-2"></span>**Задание дополнительных настроек для контроллера NC32K**

Для задания дополнительных настроек контроллера *NC32K* необходимо выполнить следующие действия:

![](_page_29_Picture_224.jpeg)

- 2. Установить флажок **Время доп. реле в мин.**, если необходимо обрабатывать время, указанное в поле **Время реле:** в минутах (**1**).
- 3. Установить флажок **Турникет**, если необходимо использовать режим турникета (**2**).
- 4. Установить флажок **Фактический проход** в случае, если событие прохода требуется генерировать не по предъявлению карты, а после последовательности событий: предъявление карты и срабатывание дверного контакта (**3**).
- 5. Установить флажок **Взлом без охраны**, если необходимо генерировать событие взлома в том случае, если дверь не поставлена на охрану (**4**).
- 6. Установить флажок **Выключение реле замка**, если необходимо отключить реле замка (**5**).
- 7. Установить флажок **Датчик 1**, если необходимо использовать охранный датчик (**6**)
- 8. Установить флажок **Датчик 2,** если необходимо использовать дополнительный датчик (**7**).
- 9. Установить флажок **Датчик 2-24 часа**, если необходимо использовать дополнительный датчик 2 круглосуточно (**8**).
- 10. Для сохранения внесенных изменений нажать на кнопку **Применить**.

<span id="page-29-0"></span>Задание дополнительных настроек контроллера *NC32K* завершено.

**Настройка режимов контроллера NC32K**

Для настройки режимов контроллера NC32K необходимо выполнить следующие действия:

1. Перейти на панель настроек объекта **Контроллер** *NC32K*.

![](_page_29_Figure_14.jpeg)

2. Установить флажок **LED на карту**, если необходимо, чтобы при поднесении карты на считывателе изменялась индикация светодиода (**1**).

- 3. Установить флажок **BEEP на карту**, если необходимо, чтобы при поднесении карты в считывателе срабатывал звуковой извещатель (**2**).
- 4. Установить флажок **Чтение карты**, если необходимо, чтобы считывались данные с карты (**3**).
- 5. Установить флажок **LED на питание**, если необходимо, чтобы на считывателе менялась индикация светодиода после того, как на него было подано питание (**4**).
- 6. Установить флажок **Датчик 1 шлейф**, если необходимо использовать датчик 1 в качестве шлейфа (**5**)
- 7. Установить флажок **Датчик 2 шлейф**, если необходимо использовать датчик 2 в качестве шлейфа (**6**).
- 8. Установить флажок **APB** для включения режима контроля двойного прохода через данную точку (**7**).
- 9. Установить флажок **APB Offline** для включения режима запрета двойного прохода через данную точку при отсутствии связи между контроллером и Сервером *Интеллект* (**8**).
- 10. Для сохранения внесенных изменений нажать на кнопку **Применить**.

Настройка режимов контроллера *NC32K* завершена.

### <span id="page-30-0"></span>**Конфигурация реле для контроллера NC32K**

Для конфигурации реле контроллера *NC32K* необходимо выполнить следующие действия:

1. Перейти на панель настроек объекта **Контроллер** *NC32K*.

![](_page_30_Picture_255.jpeg)

- 2. Установить флажок **Защёлка**, если необходимо чтобы реле срабатывало по защёлке (**1**).
- 3. Установить флажок **Триггерный режим**, если необходимо, чтобы при наступлении события, на срабатывание от которого настроено реле, реле изменяло свое состояние на противоположное (**2**).
- 4. Установить флажок **Реле Online** если реле должно срабатывать по указанному событию всегда (**3**). Если данный флажок снят, реле будет срабатывать по событию только при отсутствии связи контроллера с Сервером *Интеллект*.
- 5. Установить флажок **Тревога**, чтобы реле срабатывало при возникновении события тревоги (**4**).
- 6. Установить флажок **Взлом**, чтобы реле срабатывало при взломе двери (**5**).
- 7. Установить флажок **Неправомерный проход**, чтобы реле срабатывало при выходе вне временного профиля (**6**).
- 8. Установить флажок **Нормальный вход**, чтобы реле срабатывало при входе (**7**).
- 9. Установить флажок **Нормальный выход** , чтобы реле срабатывало при выходе (**8**).
- 10. Для сохранения внесенных изменений нажать на кнопку **Применить**.

<span id="page-30-1"></span>Конфигурация реле для контроллера *NC32K* завершена.

**Активация требуемых аппаратных средств, подключенных к контроллеру NC32K**

Для активации требуемых аппаратных средств, подключенных к контроллеру *NC32K*, необходимо выполнить следующие действия:

![](_page_31_Picture_219.jpeg)

- 2. Установить флажок **Геркон**, если необходимо активировать дверной контакт (**1**).
- 3. Установить флажок **Блокировка**, если необходимо активировать блокировку (**2**).
- 4. Установить флажок **RTE**, если необходимо активировать кнопку запроса на выход (**3**).
- 5. Установить флажок **DRTE**, если необходимо активировать кнопку дистанционного открывания двери (**4**).
- 6. Установить флажок **Внутренний считыватель**, если необходимо активировать внутренний считыватель (**5**).
- 7. Установить флажок **Внешний считыватель**, если необходимо активировать внешний считыватель (**6**).
- 8. Установить флажок **Сброс по геркону** в случае, если отпирающий сигнал с замка требуется снимать по факту закрытия двери (факту срабатывания дверного контакта), до истечения времени замка (**7**).
- 9. Установить флажок **Звук незакрытой двери**, если необходимо включать звуковой сигнал в том случае, если до истечения времени двери дверь осталась открытой (**8**).
- 10. Для сохранения внесенных изменений нажать на кнопку **Применить**.

<span id="page-31-0"></span>Активация аппаратных средств, подключенных к контроллеру *NC32K* завершена. **Запись конфигурации в контроллер NC32K**

Для записи конфигурации контроллера *NC32K* необходимо выполнить следующие действия:

1. Перейти на панель настроек объекта **Контроллер** *NC32K*.

![](_page_31_Figure_13.jpeg)

2. Нажать на кнопку **Записать конфигурацию** для записи конфигурации в контроллер.

<span id="page-31-1"></span>Запись конфигурации из Сервера *Интеллект* в контроллер *NC32K* завершена.

## <span id="page-31-2"></span>**Настройка охранного контроллера АС-08**

## **Автоматическая настройка контроллера AC-08**

В ПК *Интеллект* настройка охранного контроллера *AC-08* осуществляется на панели настроек объекта **Parsec3 AC**, создаваемого на базе объекта **СКУД/ОПС ParsecNet 3** на вкладке **Оборудование** диалогового окна **Настройка системы**.

![](_page_32_Picture_2.jpeg)

Для настройки контроллера *AC-08* необходимо выполнить следующие действия:

1. Перейти на панель настроек объекта **Parsec3 AC**.

![](_page_32_Picture_184.jpeg)

- 2. Из раскрывающегося списка **Канал:** выбрать канал, к которому подключен охранный контроллер AC-08 (**1**).
- 3. Из раскрывающегося списка **Адрес:** выбрать адрес охранного контроллера в диапазоне от 63 до 127 (**2**).
- 4. Для пересылки конфигурации с охранного контроллера *AC-08* на Сервер *Интеллект* нажать на кнопку **Вычита ть конфигурацию** (**3**).
- 5. Для пересылки информации о картах доступа пользователей с Сервера *Интеллект* на контроллер нажать на кнопку **Переслать СПР** (**4**).
- 6. Для сохранения внесенных изменений нажать на кнопку **Применить** (**5**).

<span id="page-32-0"></span>Автоматическая настройка охранного контроллера *AC-08* завершена.

## **Ручная настройка охранного контроллера AC-08**

Существует возможность изменять параметры контроллера на панели настроек соответствующего объекта.

Настройка охранного контроллера АС-08 производится в следующей последовательности:

- 1. Настройка подключения охранного контроллера АС-08.
- 2. Настройка клавиатуры.
- 3. Настройка реле.
- 4. Настройка охранных зон.
- 5. Настройка охранных областей.
- 6. Запись конфигурации в контроллер.

<span id="page-33-0"></span>**Настройка подключения охранного контроллера АС-08**

Настройка подключения охранного контроллера АС-08 производится следующим образом:

1. Перейти на панель настроек объекта **Parsec3 AC**.

![](_page_33_Picture_119.jpeg)

- 2. Из раскрывающегося списка **Канал:** выбрать канал, к которому подключен охранный контроллер AC-08 (**1**).
- 3. Из раскрывающегося списка **Адрес:** выбрать адрес охранного контроллера в диапазоне от 63 до 127 (**2**).
- 4. Нажать кнопку **Применить** (**3**).

<span id="page-33-1"></span>Настройка подключения охранного контроллера *АС-08* завершена.

**Настройка клавиатуры охранного контроллера AC-08**

Настройка клавиатуры производится следующим образом:

1. Перейти на панель настроек объекта **Parsec3 AC**.

![](_page_33_Picture_120.jpeg)

- 2. Из раскрывающегося списка **Адрес:** выбрать адрес клавиатуры (**1**).
- 3. Для того, чтобы активизировать звуковое оповещение при нажатии клавиш, необходимо установить флажок **Б ип на клавишу** (**2**).
- 4. Для того, чтобы активизировать подсветку клавиатуры, необходимо установить флажок **Подсветка** (**3**).
- 5. Для того, чтобы выполнялась блокировка клавиатуры при подборе, необходимо установить флажок **Блокиро вка при подборе** (**4**).

**Примечание.** O)

При введении неправильного PIN-кода семь раз подряд, клавиатура будет заблокирована.

- 6. В поле **Таймаут подсветки** ввести время в секундах, в течение которого будет включена подсветка клавиш ( **5**).
- 7. В поле **Таймаут перехода в дежурный режим** ввести время в секундах, соответствующее времени ожидания клавиатурой нажатия клавиши (**6**).
- 8. Нажать кнопку **Применить** (**7**).

<span id="page-34-0"></span>Настройка клавиатуры завершена.

**Настройка реле охранного контроллера AC-08**

Настройка реле охранного контроллера *АС-08* производится на панели настроек объекта **Реле**. Данный объект создается на базе объекта **Контроллеры АС** на вкладке **Оборудование** диалогового окна **Настройка системы**.

![](_page_34_Picture_10.jpeg)

Настройка охранных реле производится следующим образом:

1. Перейти на панель настроек объекта **Реле**.

![](_page_34_Picture_188.jpeg)

- 2. Из раскрывающегося списка **Номер** выбрать порядковый номер реле (**1**).
- 3. Установить флажки напротив тех охранных областей, в которых используется данное реле (**2**).
- 4. Из раскрывающегося списка **Режим:** выбрать режим срабатывания реле (**3**).

![](_page_34_Picture_189.jpeg)

![](_page_35_Picture_216.jpeg)

5. Установить флажки в группе **Сработка по**, для выбора событий, на которые срабатывает реле (**4**).

![](_page_35_Picture_217.jpeg)

- 6. В поле **Задержка включения:** ввести время в секундах, соответствующее интервалу времени от возникновения события, по которому должно сработать реле, до фактического срабатывания реле (**5**).
- 7. В поле **Время включения:** ввести время в секундах, в течение которого реле находится во включенном состоянии после наступления события, по которому реле сработало (**6**).
- 8. Нажать кнопку **Применить** (**7**).

Настройка реле завершена.

<span id="page-35-0"></span>**Настройка охранных зон охранного контроллера AC-08**

Настройка охранных зон производится на панели настроек объекта **Зона**. Данный объект создается на базе объекта **Контроллеры АС** на вкладке **Оборудование** диалогового окна **Настройка системы**.

![](_page_35_Picture_9.jpeg)

Настройка охранных зон производится следующим образом:

1. Перейти на панель настроек объекта **Зона**.

![](_page_36_Picture_179.jpeg)

- 2. В поле **Название зоны:** ввести название настраиваемой охранной зоны (**1**).
- 3. Из раскрывающегося списка **Номер** выбрать порядковый номер охранной зоны (**2**).
- 4. Установить флажок **Активна**, если необходима активация охранной зоны (**3**).
- 5. Установить флажок **4 состояния** для перевода охранной зоны в одно из 4-х инициируемых датчиком состояний. Датчик может инициировать четыре состояния: **Нормально**, **Тревога**, **Обрыв**, **Короткое замыкание** (**4**).
- 6. Установить флажок **Пропускаемая**, если датчик зоны по каким-либо причинам неисправен, а охранную область, включающую в себя данную охранную зону, необходимо ставить на охрану (**5**).
- 7. Установить флажок **24 часа**, если необходимо чтобы охранная зона находилась на охране 24 часа в сутки (**6**) .
- 8. Установить флажок **Пожарная**, если необходимо ставить зону на охрану при пожаре (**7**).
- 9. Из раскрывающегося списка **Инерционность** выбрать время в миллисекундах, при превышении которого срабатывание перестает считаться ложным (**8**).
- 10. В поле **Задержка постановки** ввести время в секундах, которое дается на постановку зоны на охрану (**9**).
- 11. В поле **Задержка тревоги** ввести время в секундах, определяющее период времени до возникновения тревоги (**10**).
- 12. Нажать кнопку **Применить** (**11**).

<span id="page-36-0"></span>Настройка охранных зон завершена.

### **Настройка охранных областей охранного контроллера AC-08**

Настройка охранных областей производится на панели настроек объекта **Область**. Данный объект создается на базе объекта **Контроллеры АС** на вкладке **Оборудование** диалогового окна **Настройка системы**.

![](_page_36_Picture_180.jpeg)

Настройка охранных областей производится следующим образом:

1. Перейти на панель настроек объекта **Область**.

![](_page_37_Picture_102.jpeg)

- 2. В поле **Название области:** ввести название настраиваемой области (**1**).
- 3. Из раскрывающего списка **Номер** выбрать порядковый номер охранной области, в которой находится список принадлежащих ему охранных зон (**2**).
- 4. Для активации охранной зоны необходимо установить флажок **Активна** (**3**).
- 5. Установить флажки напротив тех охранных зон, которые необходимо включить в данную охранную область (**4** ) .

### **Примечание.** ⓪ Данная настройка действительна, если охранная область активирована (см. шаг 4).

### **Примечание.**

При отсутствии на плате охранного контроллера зонного расширителя NMI-08 работать будут только 8 охранных зон.

6. Нажать кнопку **Применить** (**5**).

### <span id="page-37-0"></span>Настройка охранных областей завершена.

**Запись конфигурации в контроллер AC-08**

Запись конфигурации в охранный контроллер *АС-08* производится следующим образом:

![](_page_38_Picture_118.jpeg)

2. Для записи конфигурации в контроллер необходимо нажать кнопку **Записать конфигурацию** ( **1**).

<span id="page-38-0"></span>Запись конфигурации в охранный контроллер *АС-08* завершена.

## **Особенности настройки пользователей в интеграции ParsecNet 3**

Для пользователей в интеграции *ParsecNet 3* можно задавать дополнительные параметры.

В модуле *Служба пропускного режима* настройка дополнительных параметров пользователя осуществляется на вкладке **Дополнительно** панели сотрудника:

1. Установить флажок **Парсек. Тревога**, если требуется предоставить пользователю возможность отключать тревогу по контроллеру, поднеся карту к считывателю контроллера (**1**).

![](_page_38_Picture_119.jpeg)

- 2. Установить флажок **Парсек. Блокировка**,если необходимо, чтобы пользователь имел доступ по контроллеру с включенной относительной блокировкой (**2**).
- 3. Установить флажок **Парсек. Охрана**, если требуется предоставить пользователю возможность ставить контроллер на охрану (**3**).
- 4. Установить флажок **Парсек. Гостевой ключ** для корректной работы контроллера с картоприёмником (**4**).

Настройка дополнительных параметров пользователя в модуле *Бюро пропусков* осуществляется аналогично.

![](_page_38_Picture_120.jpeg)

<span id="page-38-1"></span>Настройка дополнительных параметров завершена.

# <span id="page-38-2"></span>**Работа с модулем интеграции СКУД/ОПС ParsecNet 3**

# **Общие сведения о работе с модулем СКУД/ОПС ParsecNet**

Для работы с модулем интеграции *СКУД/ОПС ParsecNet 3* используются следующие интерфейсные объекты:

- 1. **Карта**;
- 2. **Протокол событий**.

Сведения по настройке данных интерфейсных объектов приведены в документе [Программный комплекс Интеллект:](https://doc.axxonsoft.com/confluence/pages/viewpage.action?pageId=83500164) [Руководство Администратора](https://doc.axxonsoft.com/confluence/pages/viewpage.action?pageId=83500164).

Работа с данными интерфейсными объектами подробно описана в документе [Программный комплекс Интеллект:](https://doc.axxonsoft.com/confluence/pages/viewpage.action?pageId=83499967) [Руководство Оператора.](https://doc.axxonsoft.com/confluence/pages/viewpage.action?pageId=83499967)

## <span id="page-39-0"></span>**Управление контроллерами NC1000/NC2000/NC5000**

Рассмотрим управление контроллерами *NC1000/NC2000/NC5000* на примере контроллера *NC1000*. Управление контроллерами *NC2000* и *NC5000* осуществляется аналогично.

Управление контроллером осуществляется в интерактивном окне **Карта** с использованием функционального меню объекта **Контроллер NC1000**.

### Parsec3 NC1K 1[1.1]

Открыть дверь Закрыть дверь Снять абсолютную блокировку Абсолютная блокировка Поставить на охрану Выключение реле Установить время Сброс данных АПБ Запросить версию Включение реле Снять относительную блокировку Запросить статус Относительная блокировка Снять с охраны

**Примечание.** ⊕

Для вызова функционального меню объекта необходимо щелкнуть по значку объекта правой кнопкой мыши.

Описание команд функционального меню объекта **Контроллер NC1000** приведено в таблице.

![](_page_39_Picture_202.jpeg)

## <span id="page-40-0"></span>**Управление контроллером NC32K**

Управление контроллером осуществляется в интерактивном окне **Карта** с использованием функционального меню объекта **Контроллер NC32K**.

### Parsec3 NC32K 1[1.1]

Включить реле №3 Включение реле Nº2 Закрыть дверь Открыть дверь Выключить тревогу Снять абсолютную блокировку Абсолютная блокировка Поставить на охрану Выключение реле Nº2 Выключить реле Nº3 Сброс данных АПБ Запросить версию Установить время Запросить статус Снять относительную блокировку Относительная блокировка Снять с охраны

#### **Примечание.** O

Для вызова функционального меню объекта необходимо щелкнуть по значку объекта правой кнопкой мыши.

![](_page_40_Picture_172.jpeg)

Описание команд функционального меню объекта Контроллер NC32K представлено в таблице.

## <span id="page-40-1"></span>**Управление контроллером АС-08**

Управление охранным контроллером AC-08 осуществляется в интерактивном окне **Карта** с использованием

функционального меню объекта **Parsec3 AC**.

Parsec3 AC 1[1.1]

Перезагрузить контроллер Запросить версию Установить время

Описание команд функционального меню объекта **Контроллер AC** представлено в таблице.

![](_page_41_Picture_144.jpeg)

## <span id="page-41-0"></span>**Управление охранной областью контроллера АС-08**

Управление охранной областью осуществляется в интерактивном окне **Карта** с использованием функционального меню объекта **Область**.

## Рагѕес3 АС Область 1[1.1.1] Частичная постановка Поставить на охрану

Снять тревогу

Снять с охраны

Описание команд функционального меню объекта **Область** представлено в таблице.

![](_page_41_Picture_145.jpeg)

## <span id="page-41-1"></span>**Управление реле контроллера АС-08**

Управление реле осуществляется в интерактивном окне **Карта** с использованием функционального меню объекта **Ре ле**.

![](_page_41_Picture_146.jpeg)

Описание команд функционального меню объекта **Реле** представлено в таблице.

![](_page_41_Picture_147.jpeg)